# How To Use **Google Classroom**

bit.ly/howtousegoogleclassroom

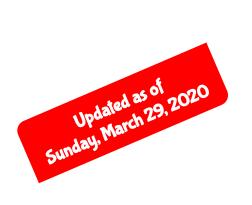

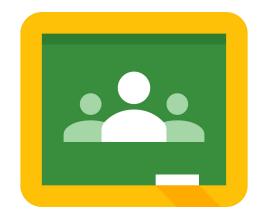

\*\*A resource for teachers (not students)

## Initiate Google Classroom

- Open Google Classroom
- Continue with the correct account
- Select Teacher
- Click +
- You should have two options
  - o Join class
  - o Create class

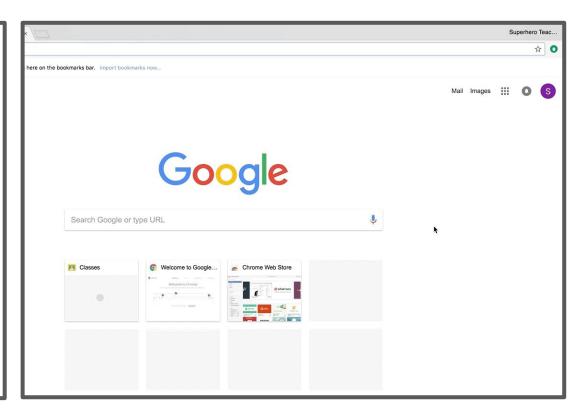

#### Create a Class

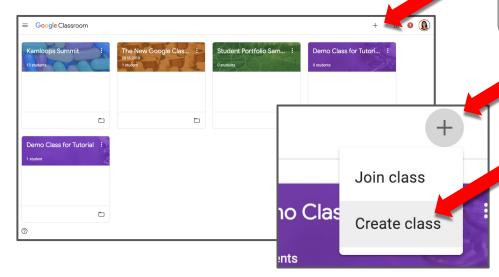

Click the + and then Create class

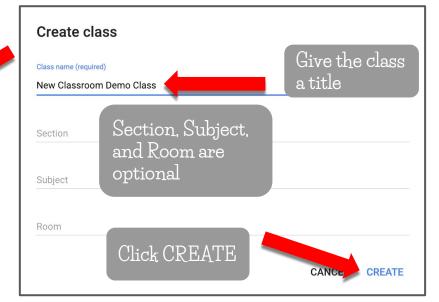

#### Three Tabs

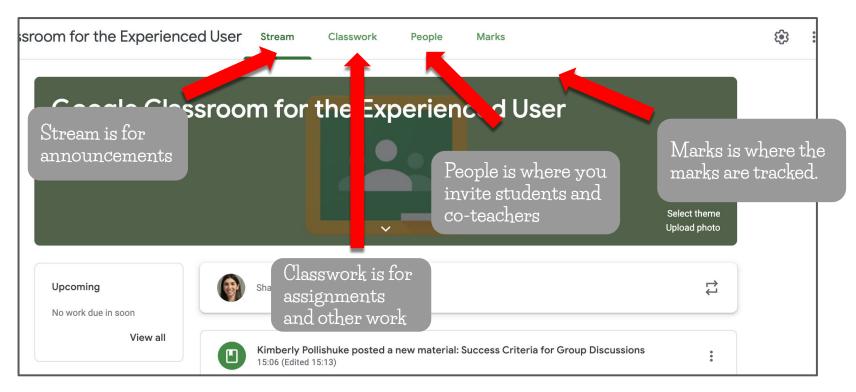

#### Course Code

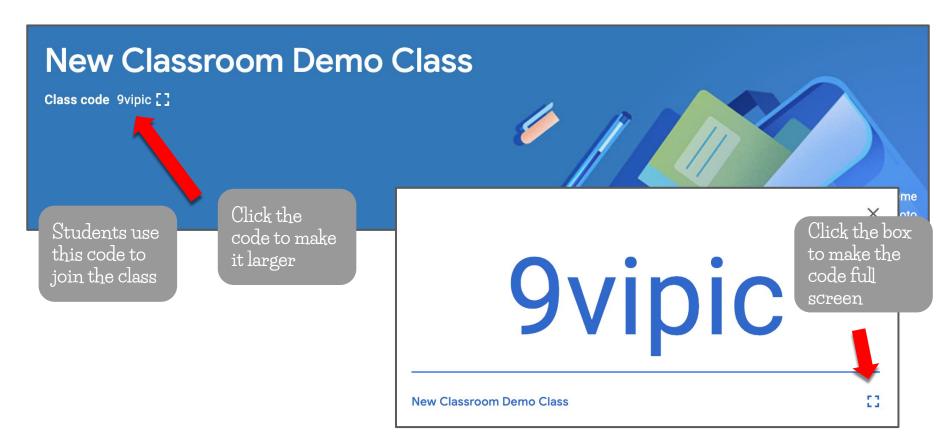

#### Class Theme

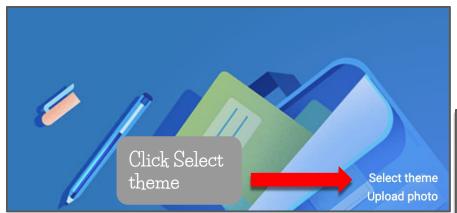

Select one and click Select class theme

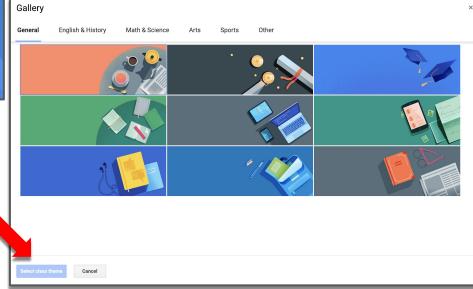

Click the Settings gear

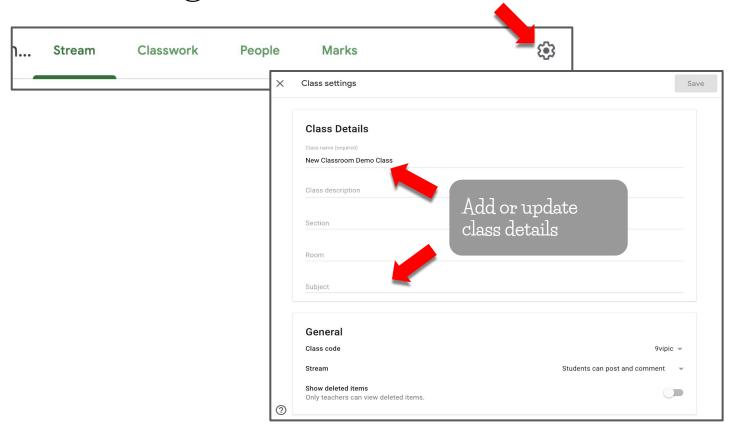

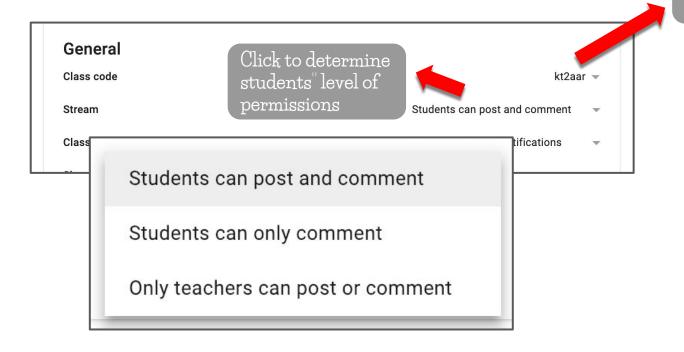

Click the class code for more options

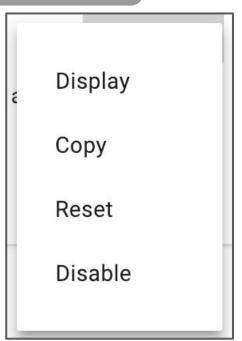

Click Save in the top right corner before you close

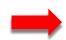

Save

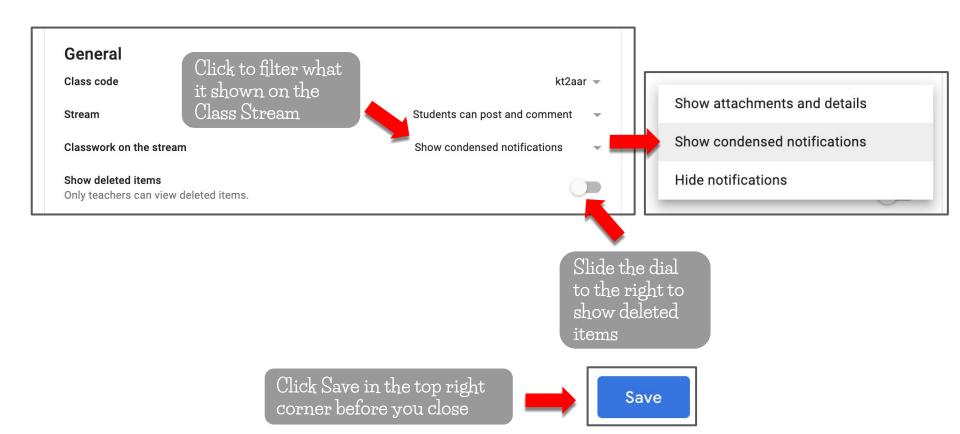

your district. Contact your IT Admin to inquire about Guardian summaries. General Class code kt2aar 🔻 Students can post and comment Stream Classwork on the stream Show condensed notifications Add class to guardian email summaries? Show deleted items Only teachers can view deleted items. Guardians receive a summary of their students' work and class announcements. See example **Guardian summaries** Add all the classes you teach to guardian email summaries See example Slide the dial to the right to NO THANKS ADD CLASS allow Guardian summaries Click Save in the top right Save

corner before you close

NOTE: Guardian summaries may not be turned on for

# The Settings Gear Click to determine how grades are displayed No overall grade Total points Weighted by category Grade categories

Slide dial to the

right to show overall the grade

to students

Click Save in the top right corner before you close

Add grade category

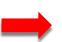

Save

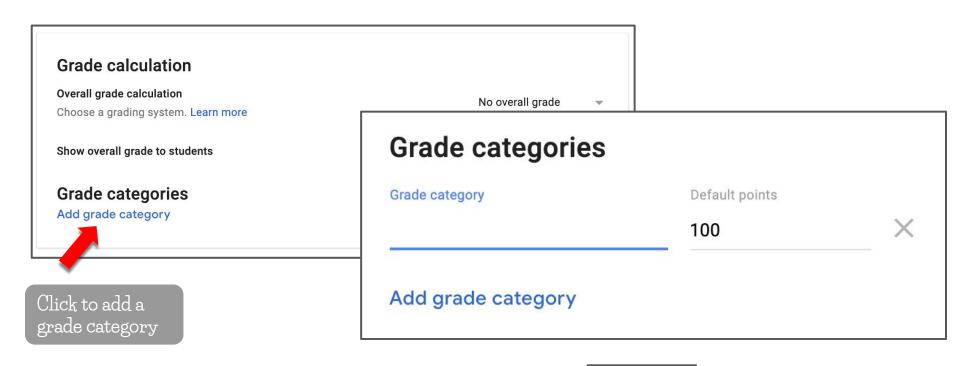

Click Save in the top right corner before you close

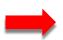

Save

#### The People Tab

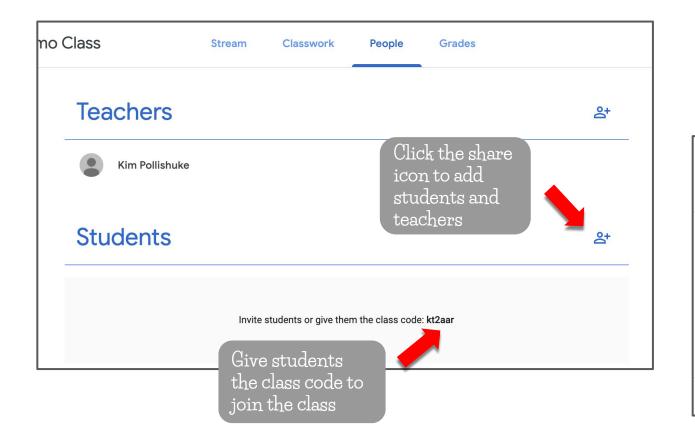

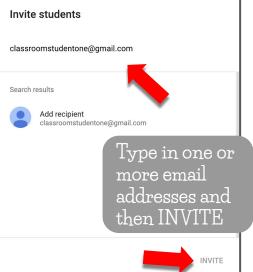

#### The People Tab

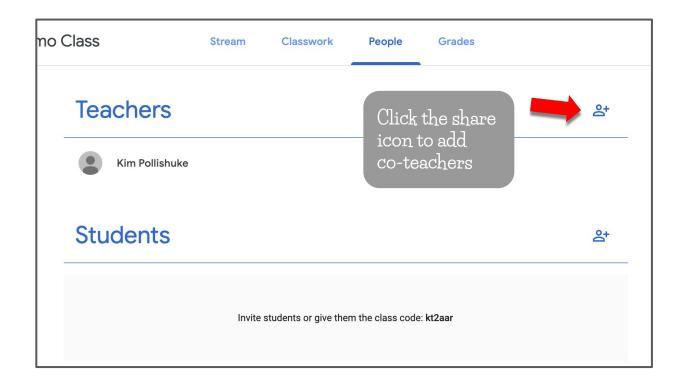

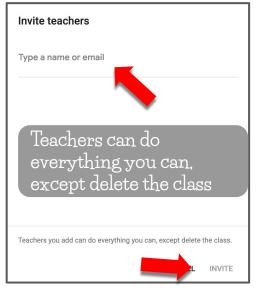

#### Join a Class from an Invitation

STUDENT VIEW

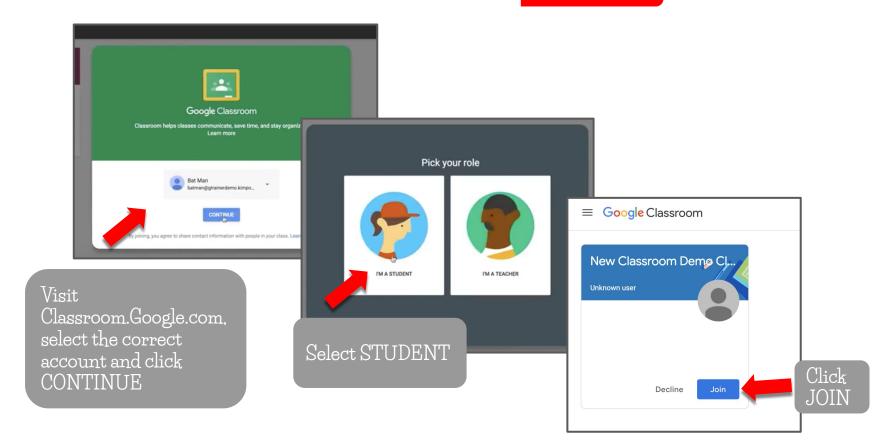

#### Join a Class from an Invitation

#### STUDENT VIEW

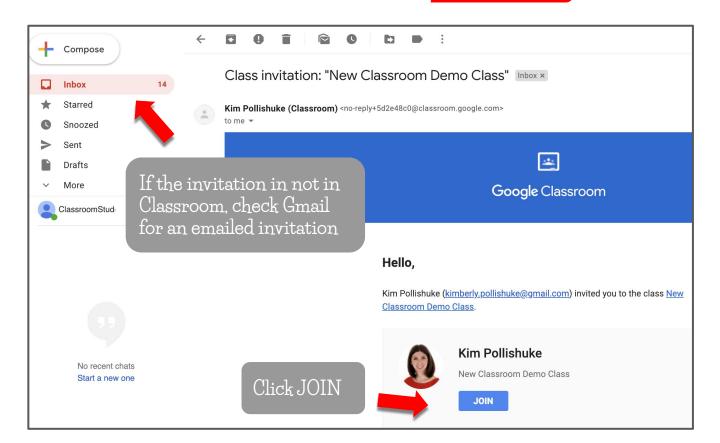

#### Join a Class with a Class Code

STUDENT VIEW

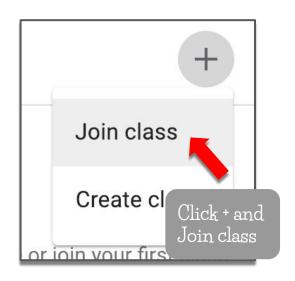

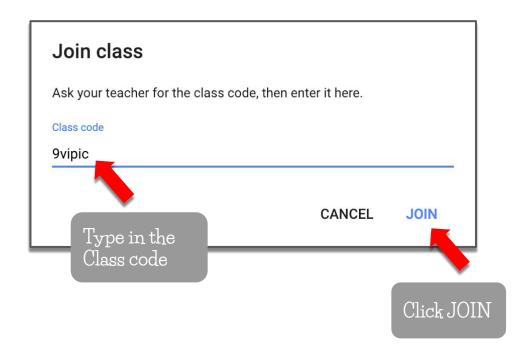

## Adding Guardian Emails

NOTE: Guardian summaries may not be turned on for your district. Contact your IT Admin to inquire about Guardian summaries.

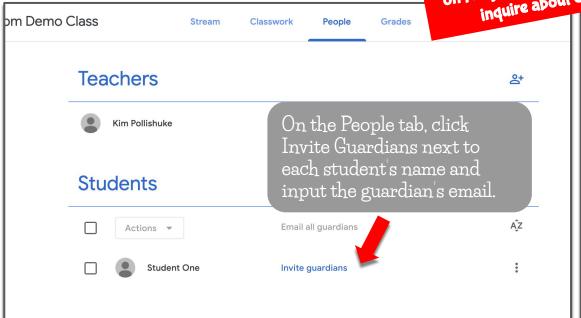

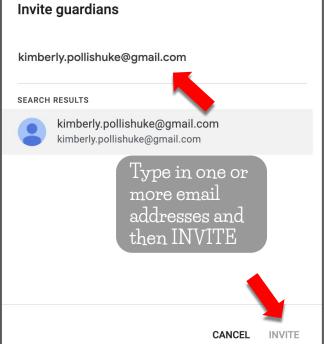

#### Adding Guardian Emails

The guardian receives an email to accept the notifications and set how often they should come

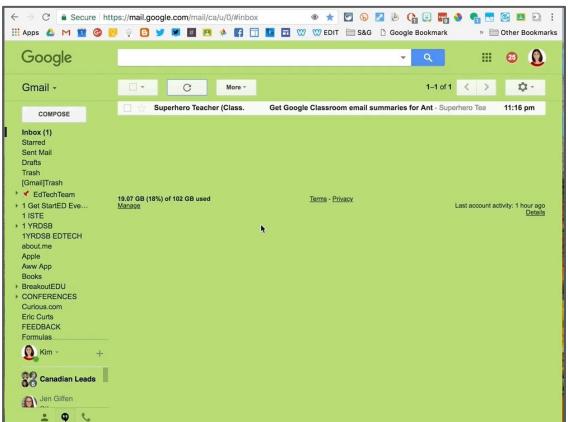

## Emailing Guardians

Click Email All Guardians.

All guardians emails are placed in the BCC field.

Click on the dots to the right of a student's name to email only that guardian.

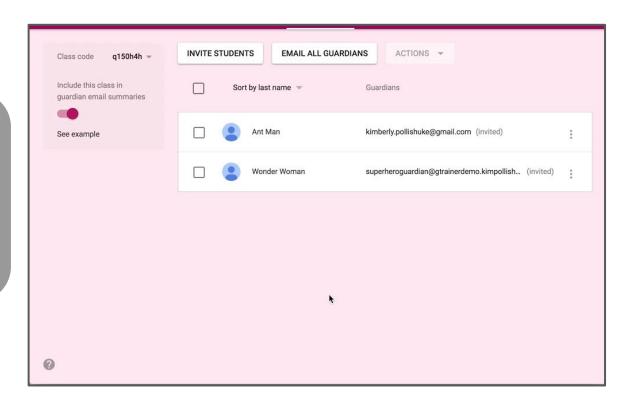

## Guardian Summary Sample

The guardian email summaries are either weekly or daily.

The notification is first organized by work missing from the previous week and upcoming due dates.

Then the summary lists activity from each class.

Guardians cannot access student work or see comments from the class.

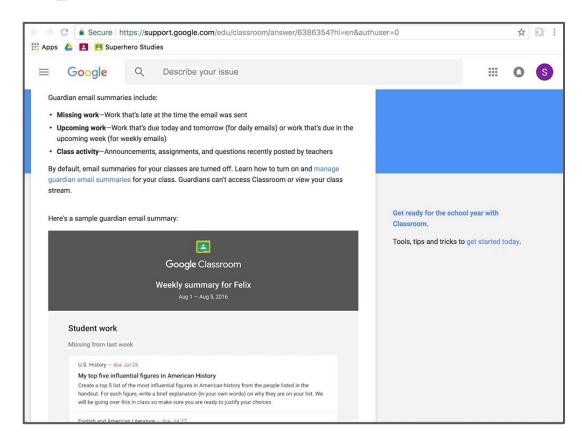

#### The Stream Tab

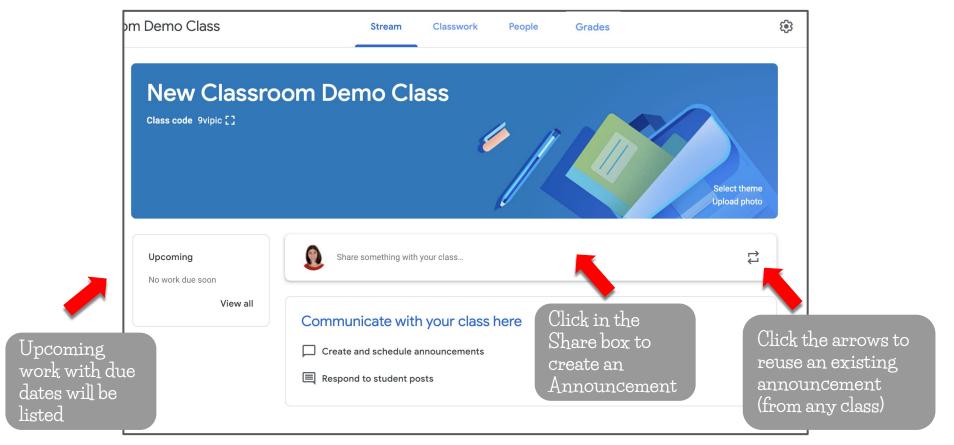

#### Announcements

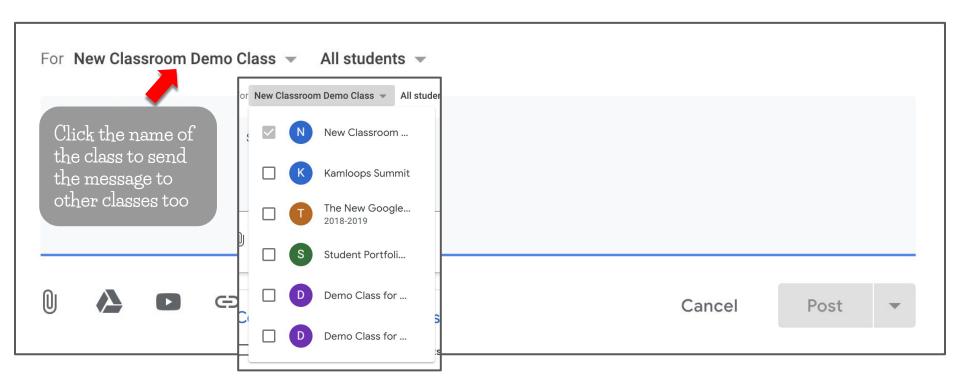

#### Announcements

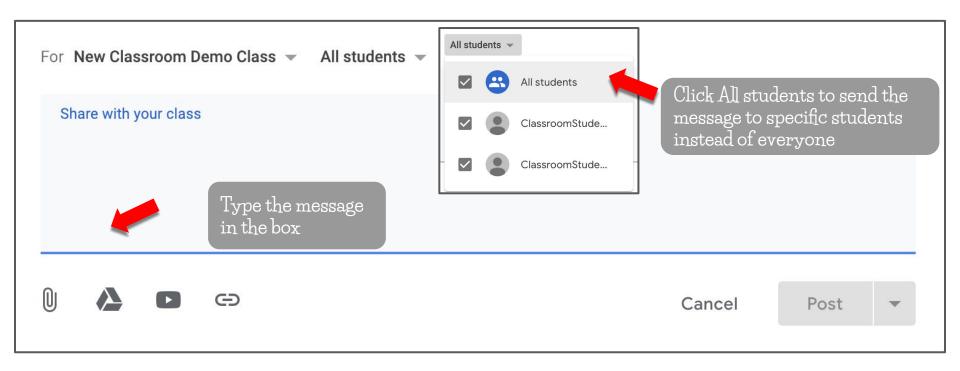

#### Announcements

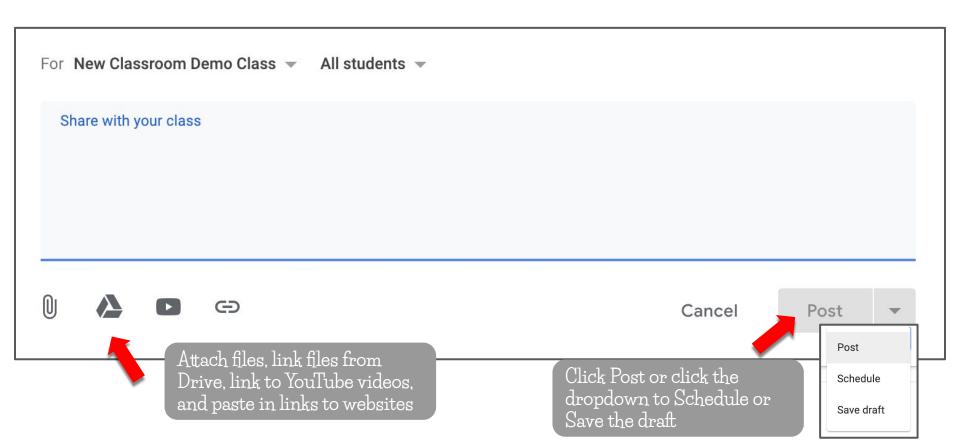

## Saving Drafts & Scheduling Announcements

For New Classroom Demo Class 

All students

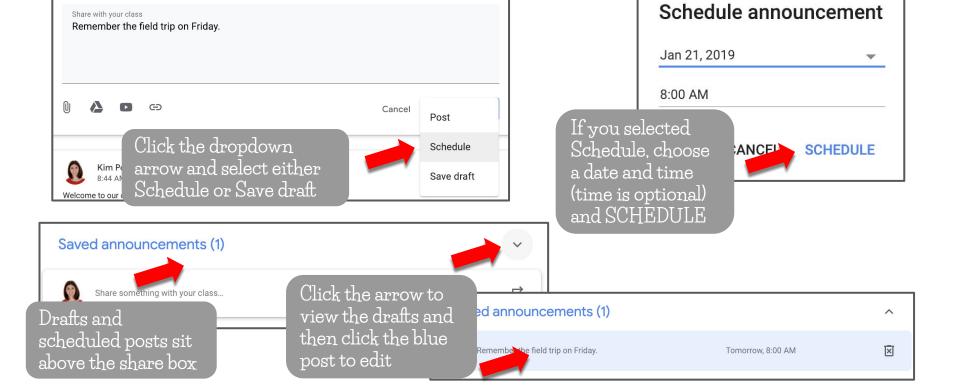

#### Class Comments

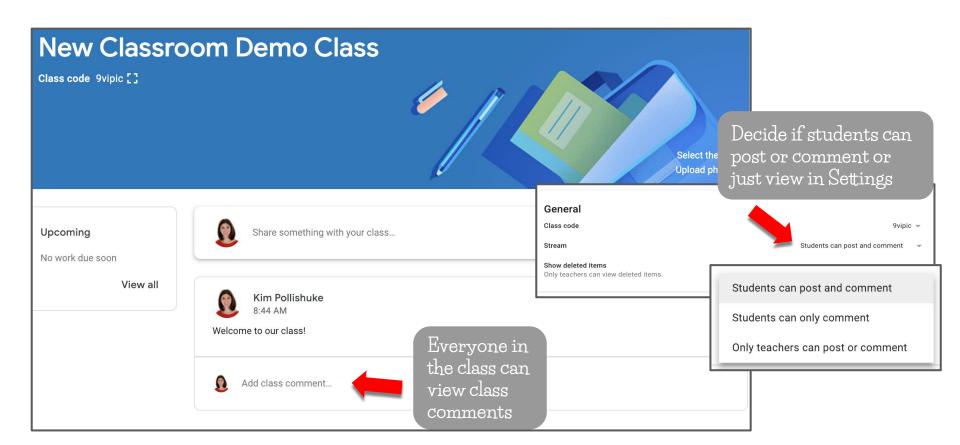

#### Class Comments

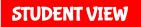

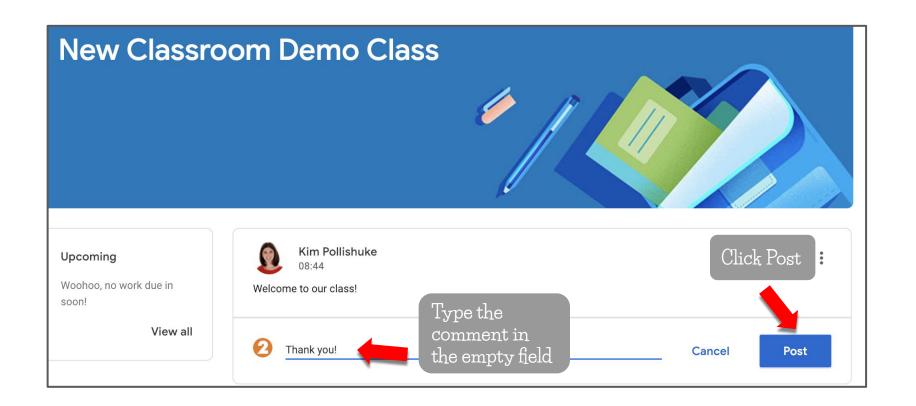

## Muting Students

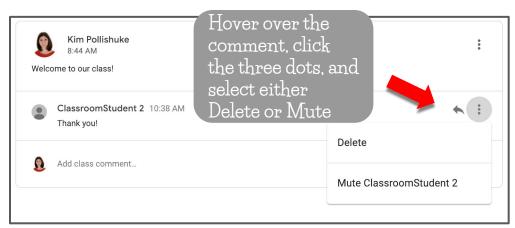

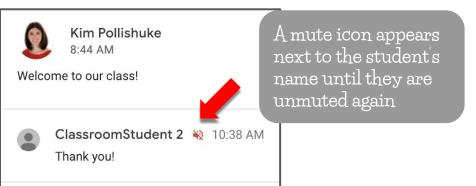

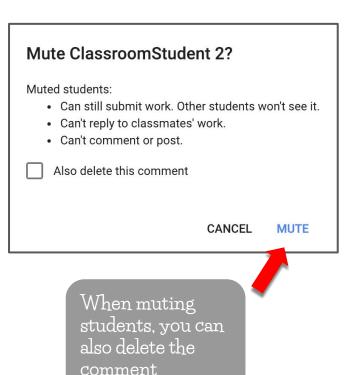

Unmuting Students

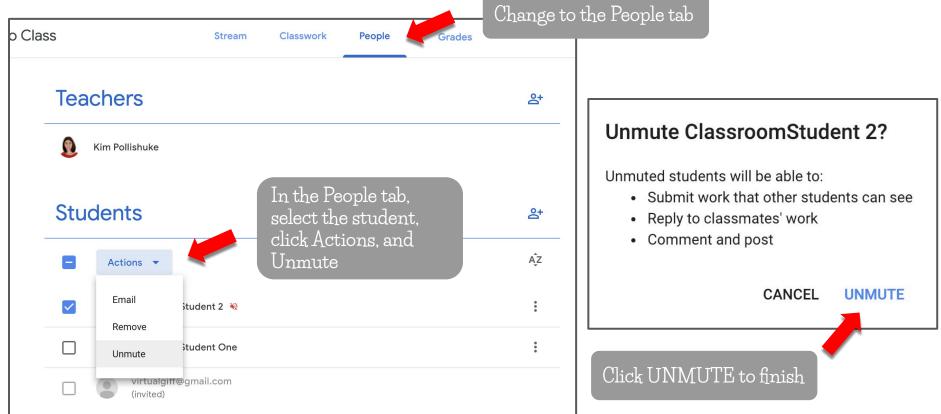

## Deleting Comments

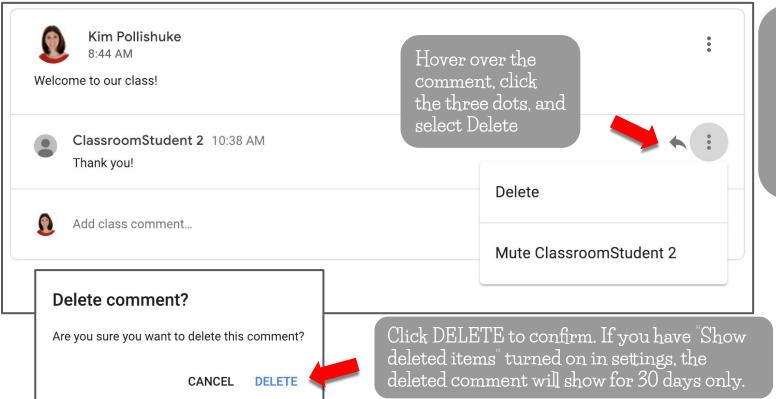

#### NOTE:

Teachers can delete all comments.

Students can delete their own comments.

#### The Classwork Tab

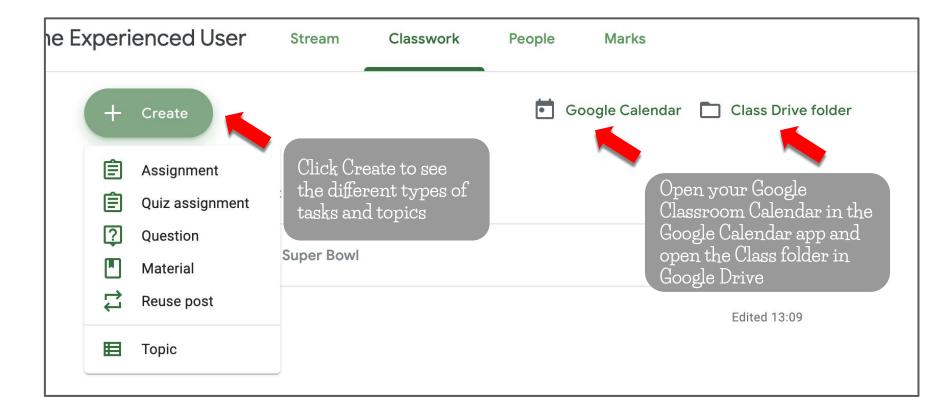

## Adding Topics

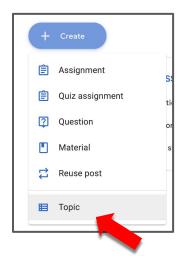

Click Create and then Topic

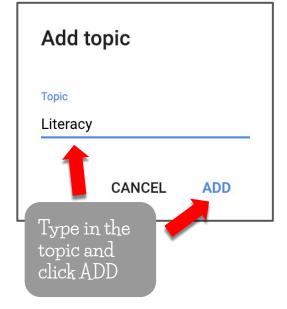

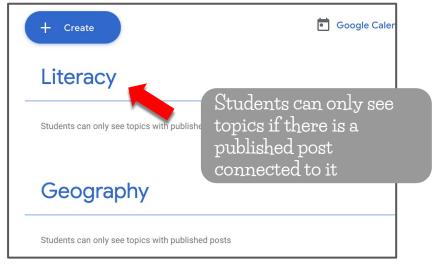

## Organizing Topics

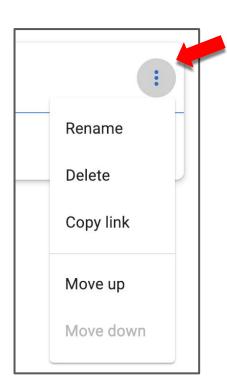

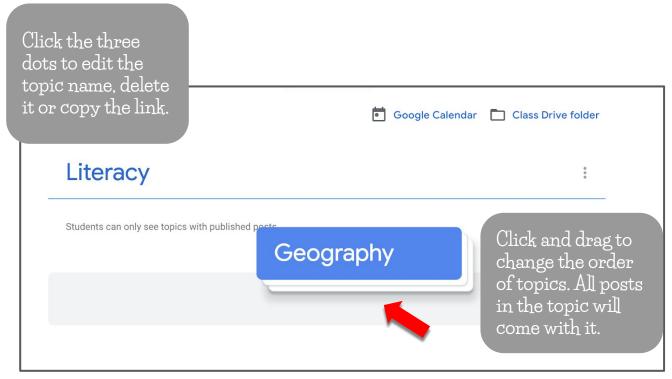

## Creating An Assignment

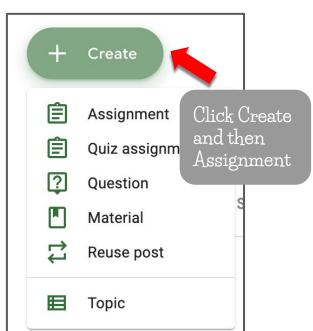

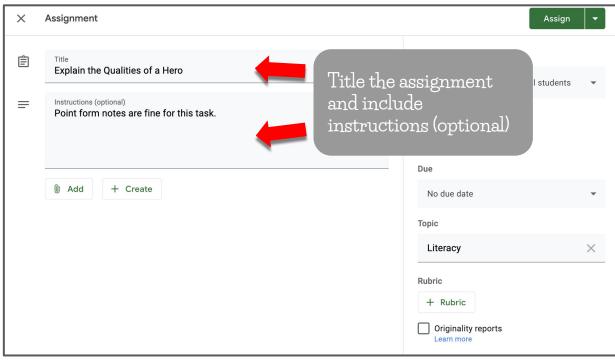

## Creating An Assignment

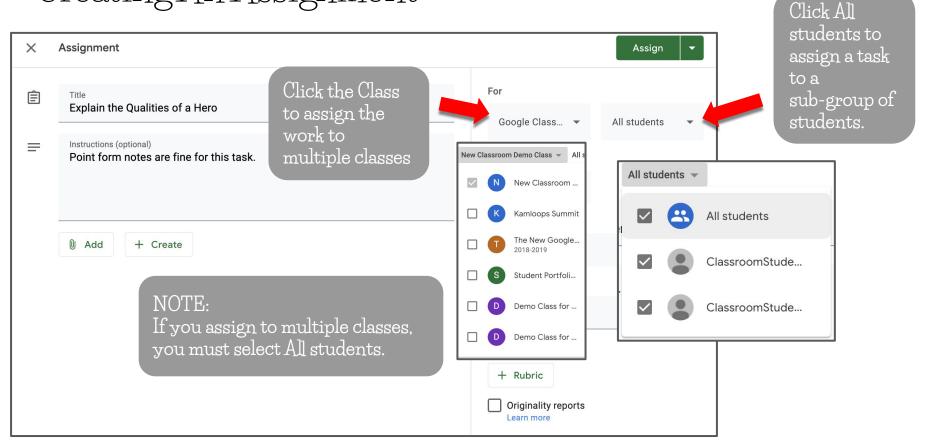

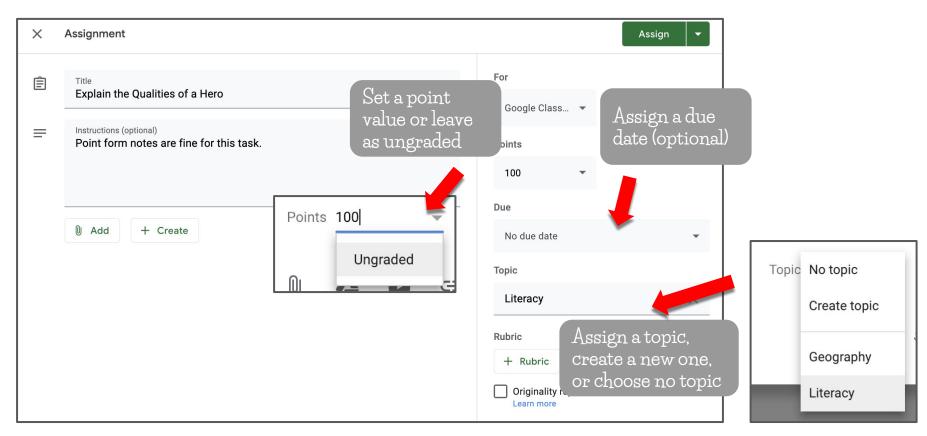

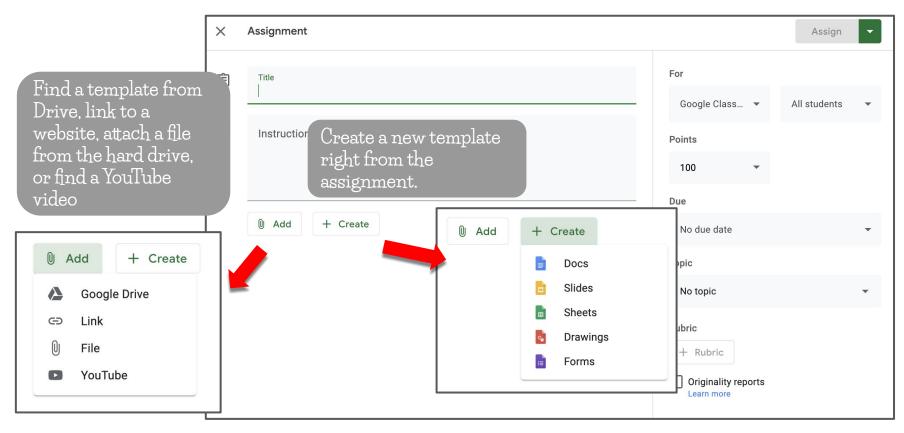

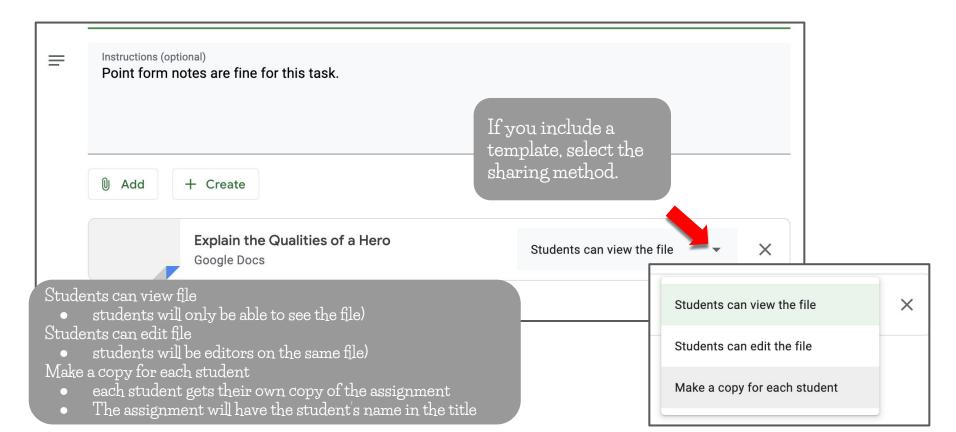

Finally either assign it or select another option.

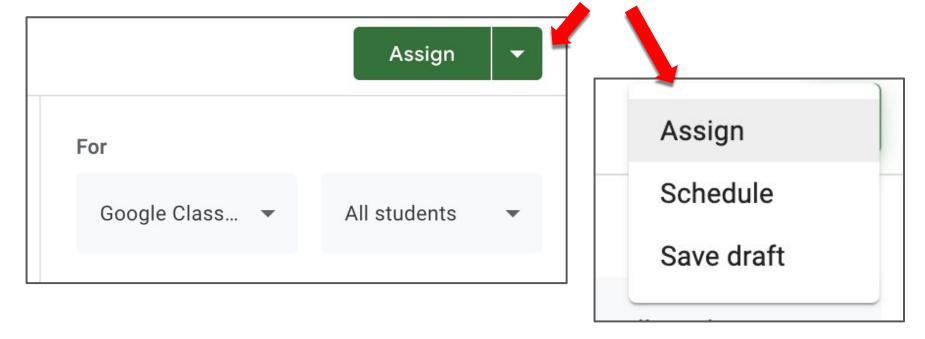

## Assignments without Topics

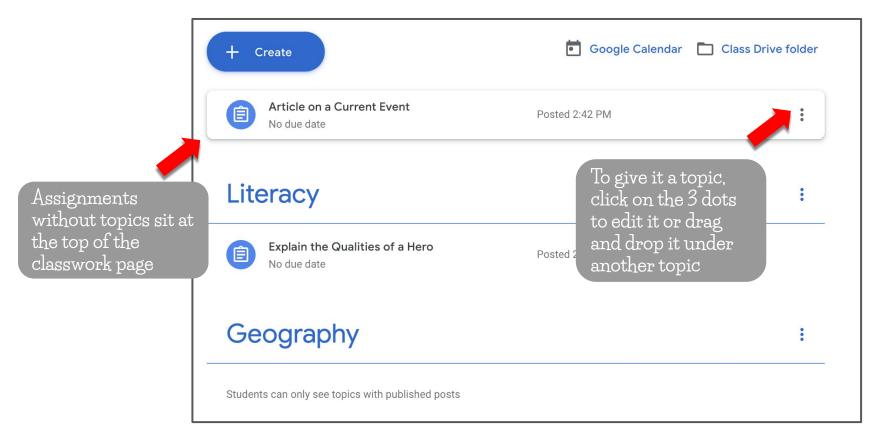

#### View Student Work

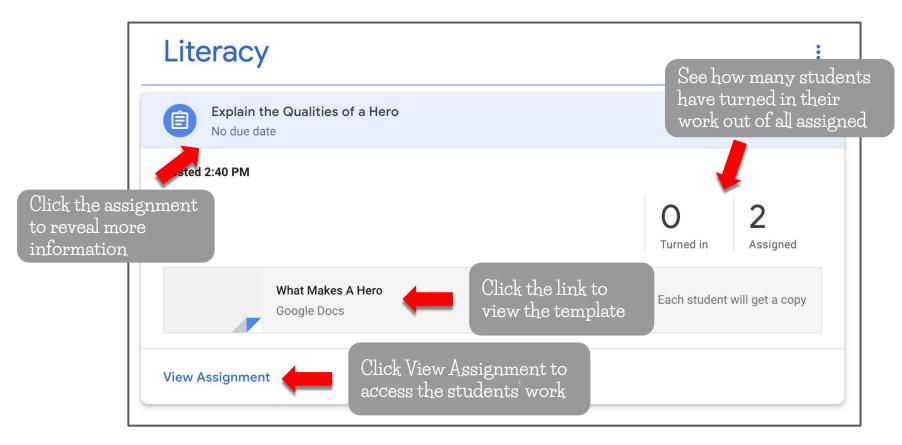

#### View Student Work

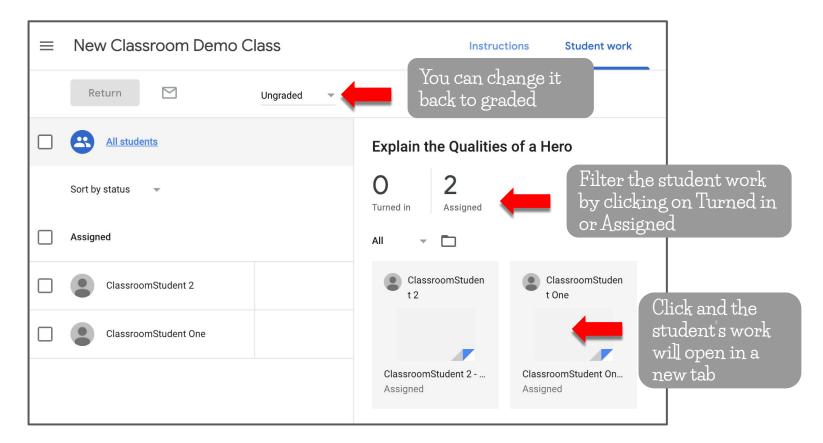

#### View Student Work

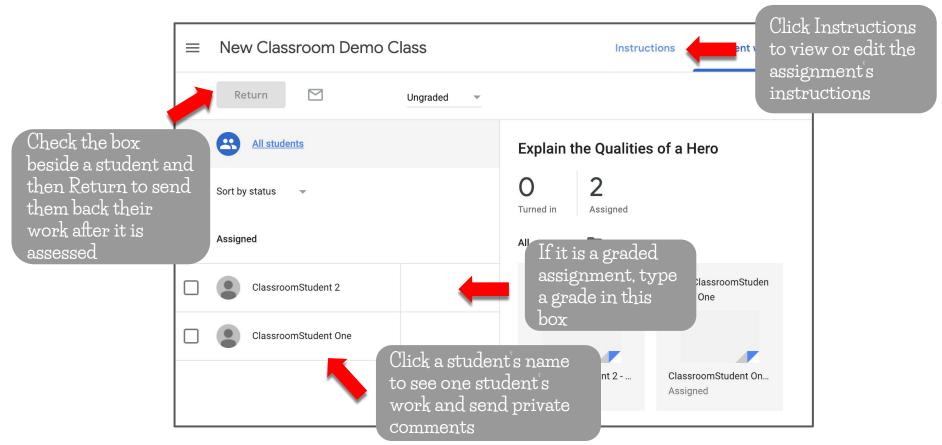

#### Assignments

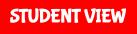

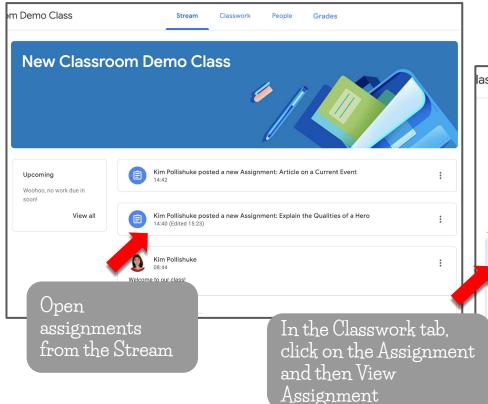

lass Stream Classwork People Grades Google Calendar Class Drive folder Niew your work Article on a Current Event Ê No due date Posted 14:42 Click on the file to Literacy begin working right away Explain the Qualities of a Hero Posted 14:40 (Edited 15:23) No due date Assigned ClassroomStudent 2 - What Makes A Hero Google Docs View Assignment

### Create Files in Assignments

STUDENT VIEW

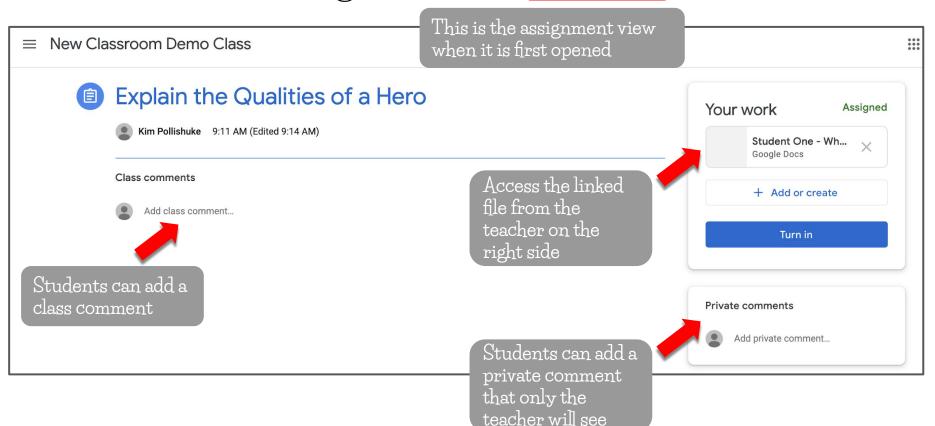

#### Create Files in Assignments

STUDENT VIEW

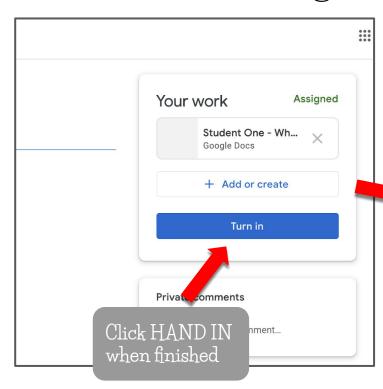

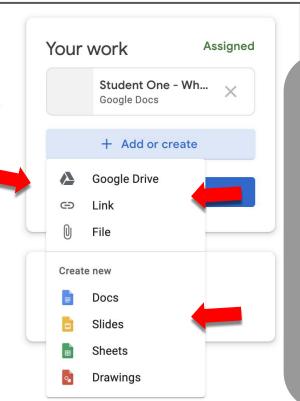

Add existing files from Drive, by a link or upload from the hard drive.

Create new files and it will be titled with the name of the assignment and the student's name.

All files are automatically shared with the teacher

### Tracking Work

#### STUDENT VIEW

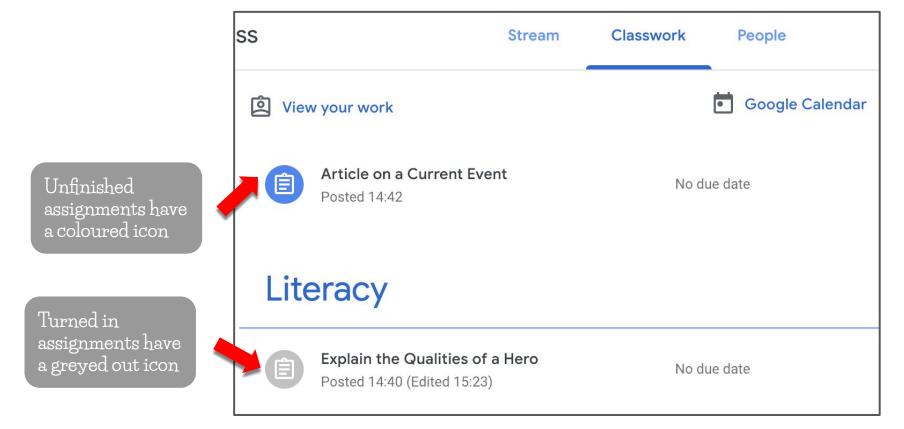

### Unsubmitting Assignments

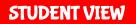

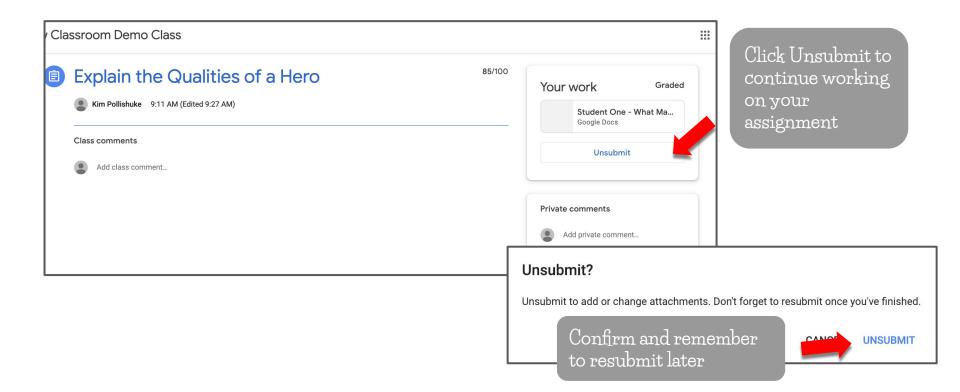

## Resubmitting Assignments

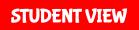

Classroom Demo Class

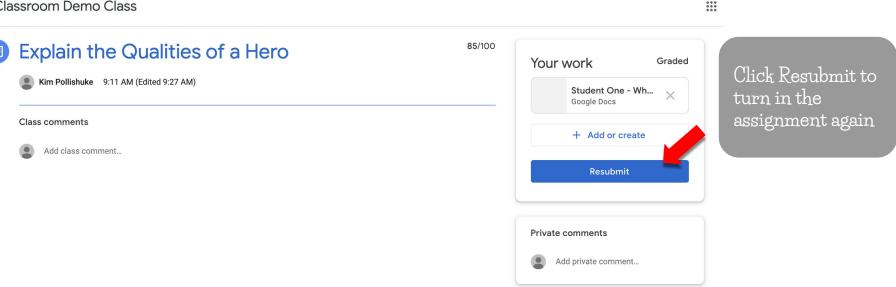

#### View Your Work Page

STUDENT VIEW

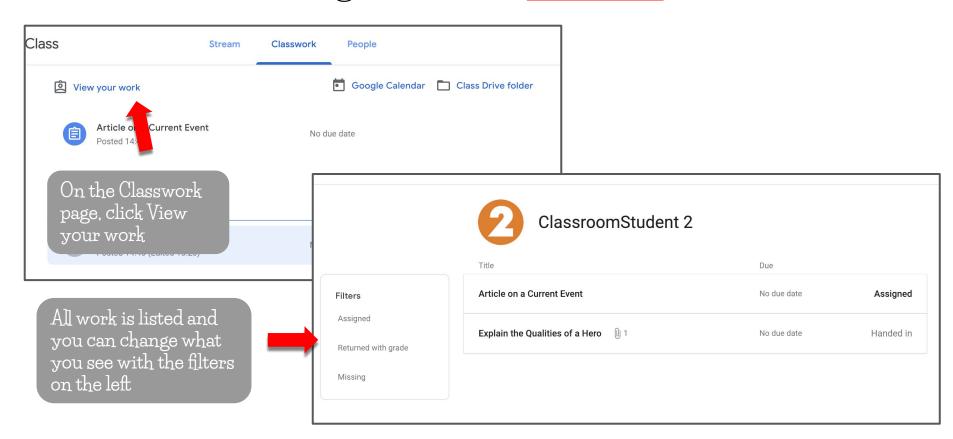

#### Submission History

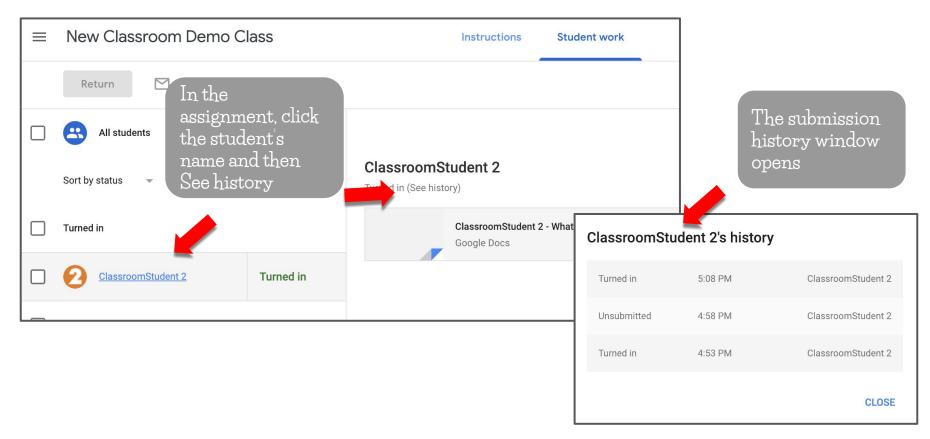

#### Private Comments

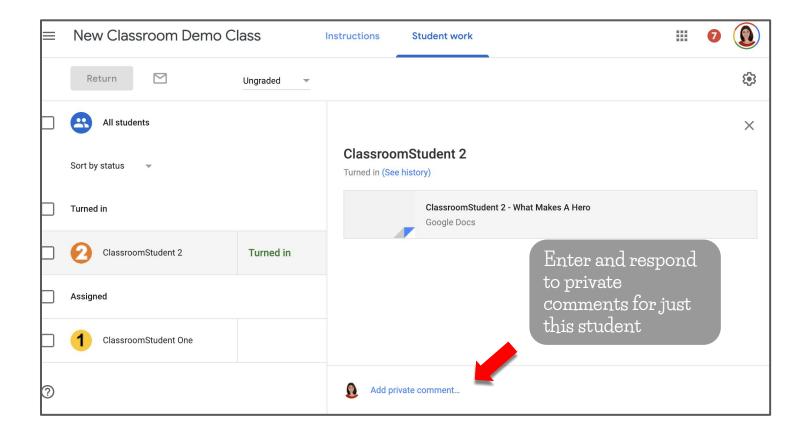

### Differentiating Assignments

NOTE:

If posting the assignment multiple classes, you cannot differentiate by student as it must go to the entire class

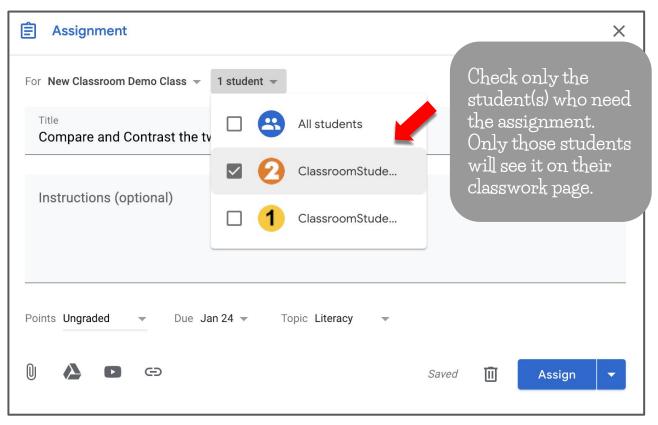

### Opening Student Work

In the assignment view, open a student's work.

Click the drop down menu on the top left to select any student's assignment.

Use the left and right arrows to switch to the previous or next student's work.

Click on the pop-out arrow to open the student's assignment in the regular view.

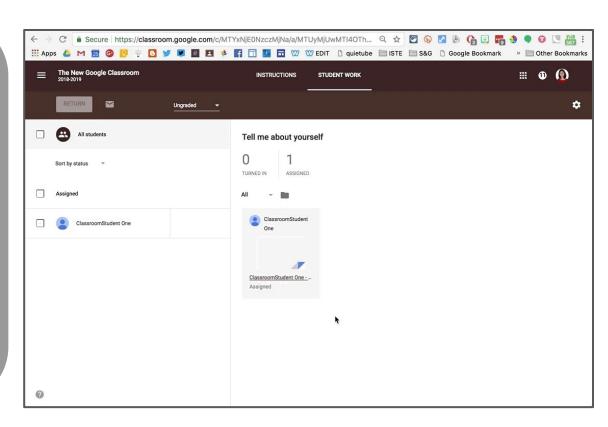

#### Status of Student Work

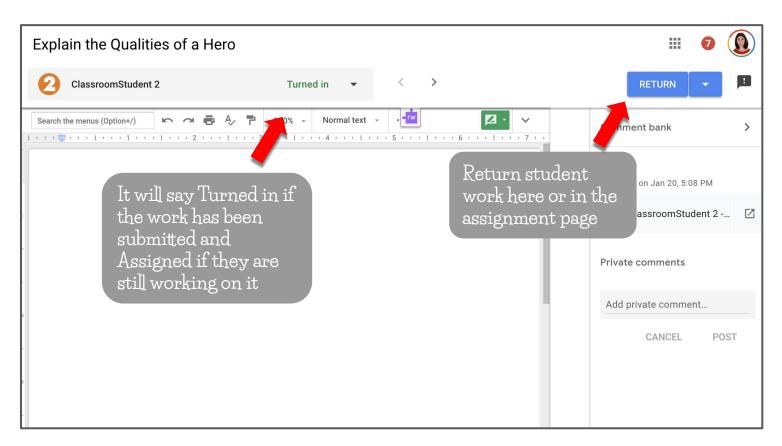

#### Provide Suggestions and Private Comments

Student work opens in suggestion mode. Switch to edit and view modes by clicking on the green icon.

Send the student private comments on the right. They will also appear in the student's Classroom assignment page.

The Return button is grey until the assignment is turned in.

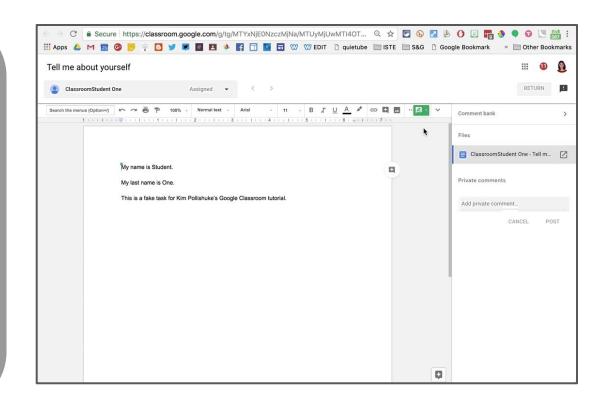

#### Comments for Descriptive Feedback

Click Comment bank and Add to comment bank.

Add in multiple comments separated by pressing enter.

Select text and press the comment button

Hover over the desired comment, click the three dots, and copy the comment.

Paste it in the comment field.

Press Comment.

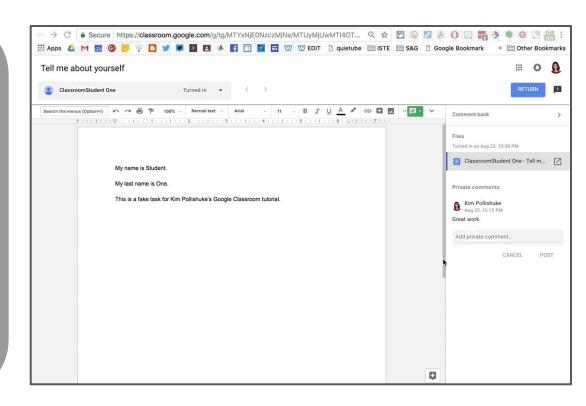

### Adding Existing Comments to Comment Bank

Click the three dots in a comment, select Add to comment bank and edit the comment if necessary.

Click Add.

It appears in the comment bank.

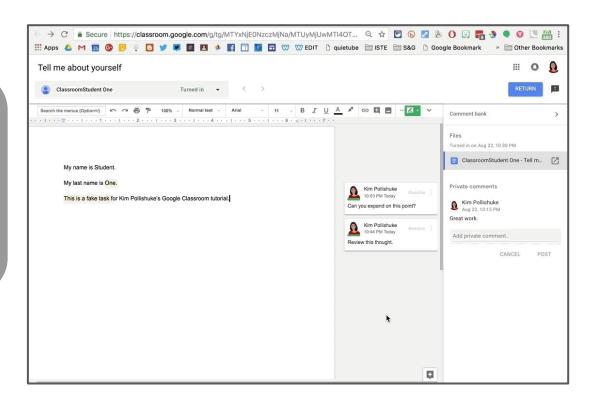

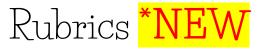

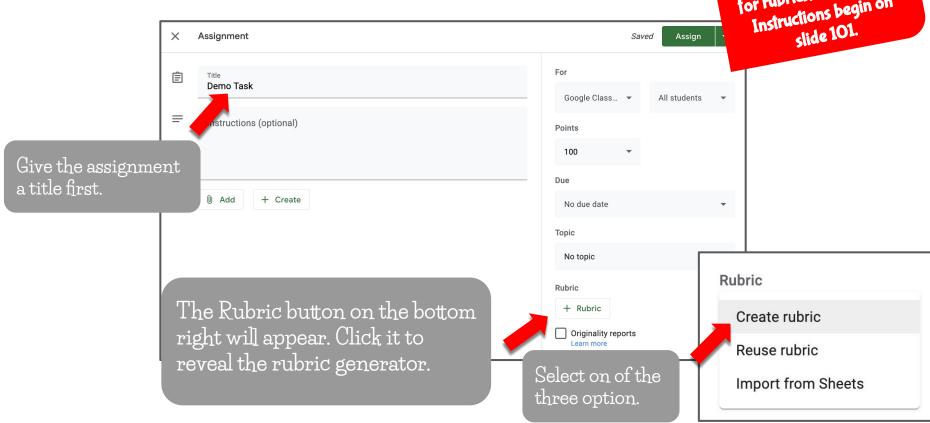

NOTE: If you prefer to use Doctopus & Goobric for rubrics, it still works.
Instructions begin on slide 101.

## Rubrics \*NEW

Slide the dial to the right if you want to include scoring.

Name and describe the criterion.

Add in the level and its description.

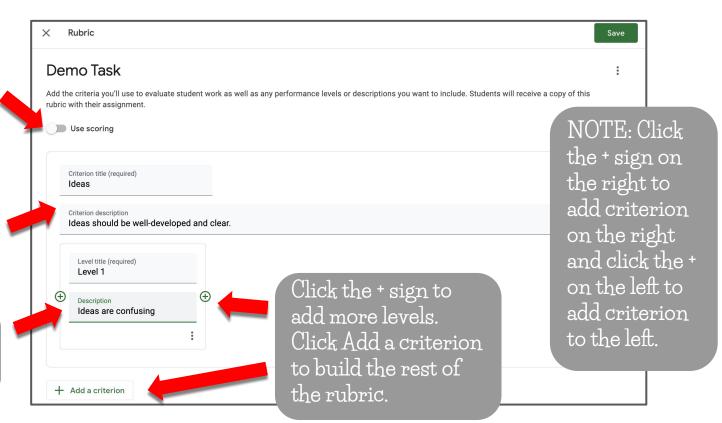

# Rubrics \*NEW

Pop out the entire rubric in a separate tab.

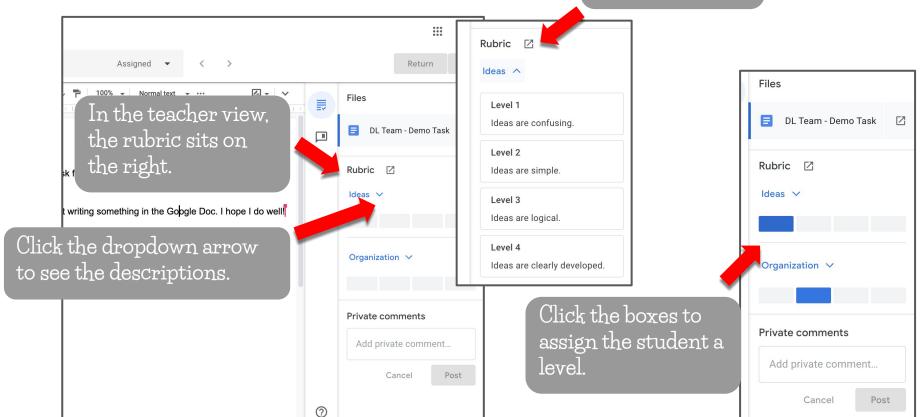

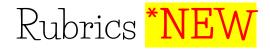

#### STUDENT VIEW

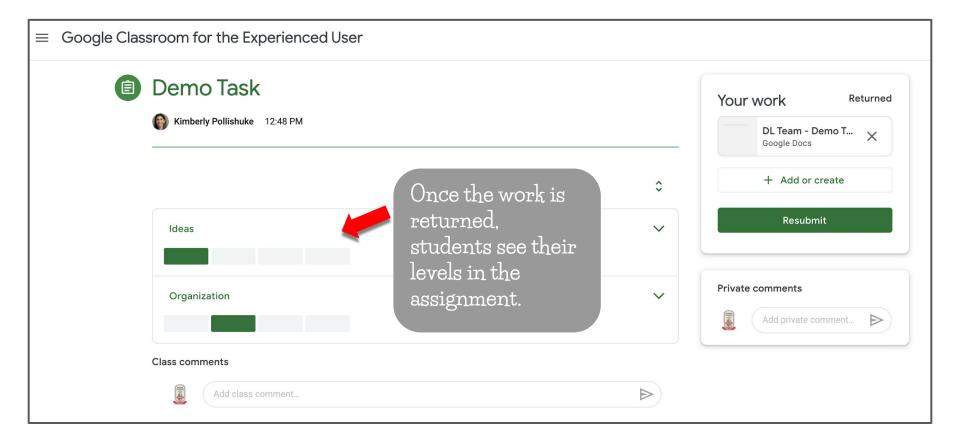

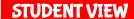

# Rubrics \*NEW

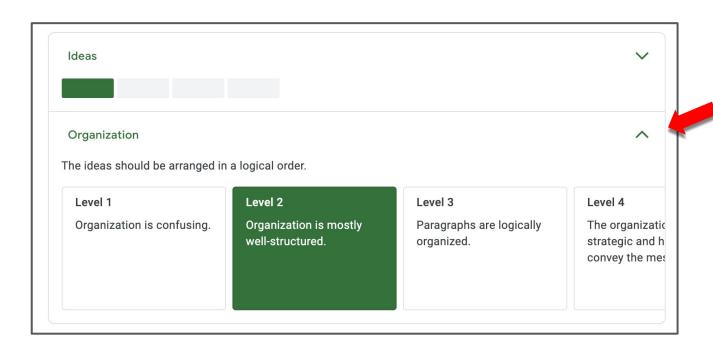

Students can click the dropdown arrow to see the details of the rubric.

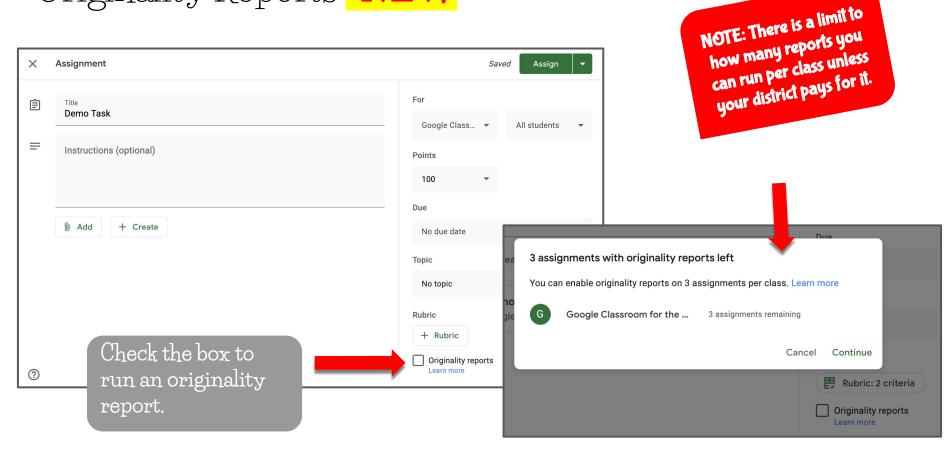

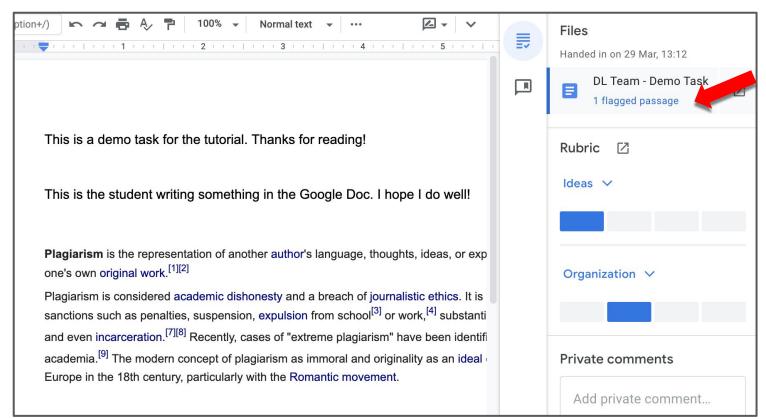

If plagiarism is detected, it will identify the number of flagged passages.

Click on it to reveal the issues.

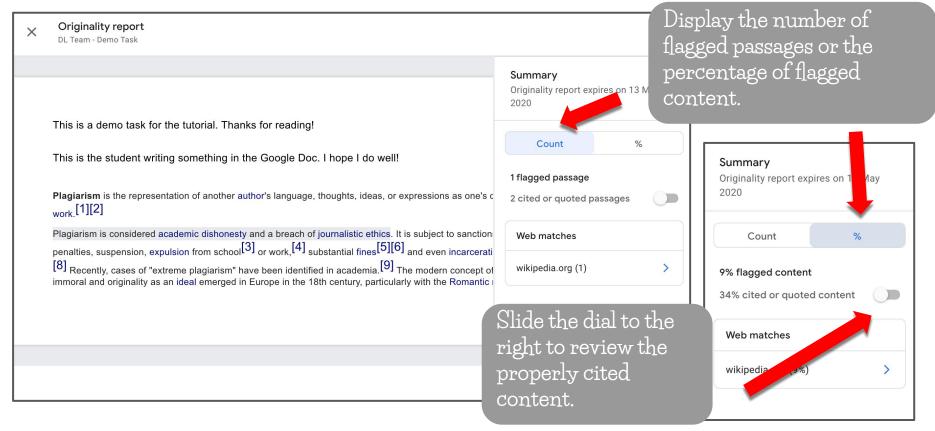

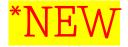

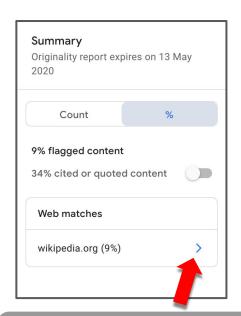

Click the arrow to review the flagged passages.

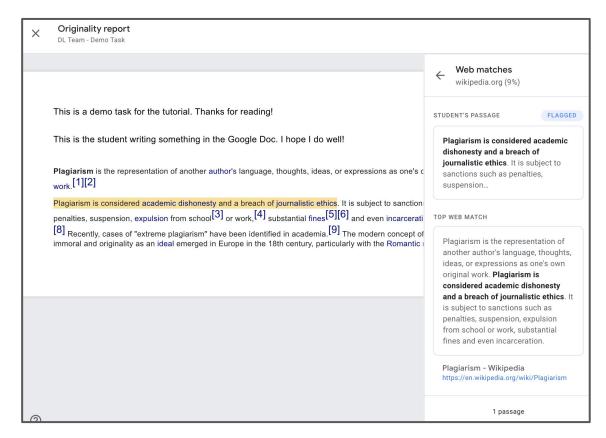

## Adding Marks in the Student's Assignment

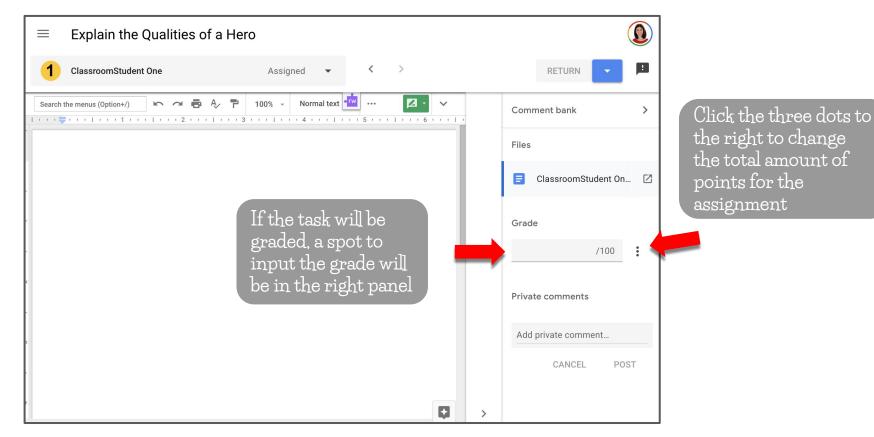

## Marking Assignments

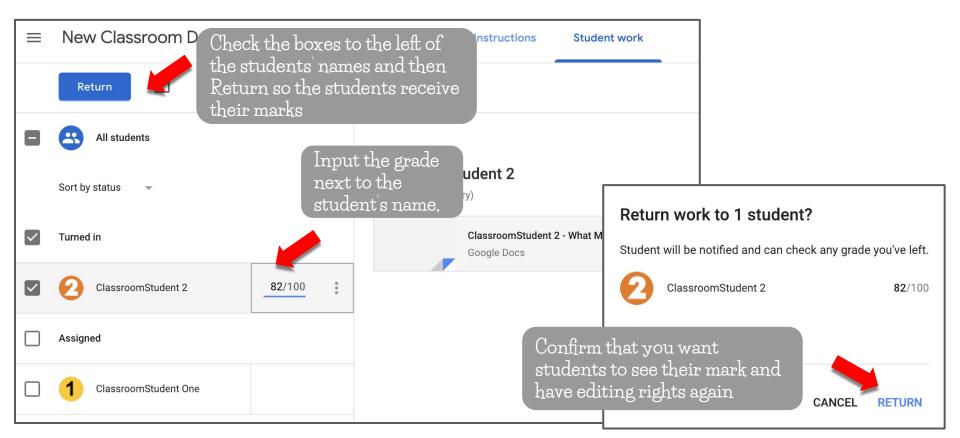

#### Receiving Marks

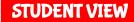

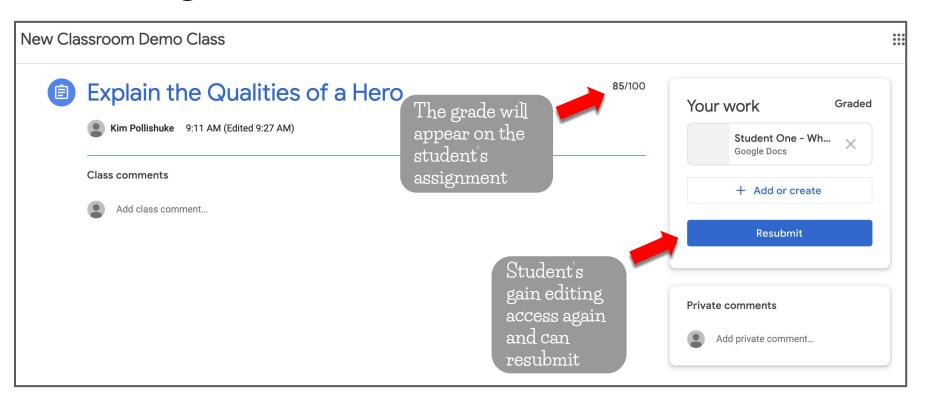

#### The Marks Tab

The Grades tab shows all assignments, grades, and class average

| ogle Classroom for the Experienced User |                                           | Stream (                             | Classwork Pe                   | ople Marks                       | _                        |                                |
|-----------------------------------------|-------------------------------------------|--------------------------------------|--------------------------------|----------------------------------|--------------------------|--------------------------------|
| by surname ▼                            | No due date<br><b>Demo</b><br><b>Task</b> | No due date Earth Stories out of 100 | 15 Feb 2019<br>3 Main<br>Ideas | 26 Jan 2019 Paragraph out of 100 | No due date 3 Main Ideas | No due date<br>Please<br>share |
| s average                               | N/A                                       |                                      | N/A                            |                                  | N/A                      | N/A                            |
| eam                                     | Handed in                                 |                                      | Missing                        | Missing                          | Handed in                |                                |

#### The Marks Tab

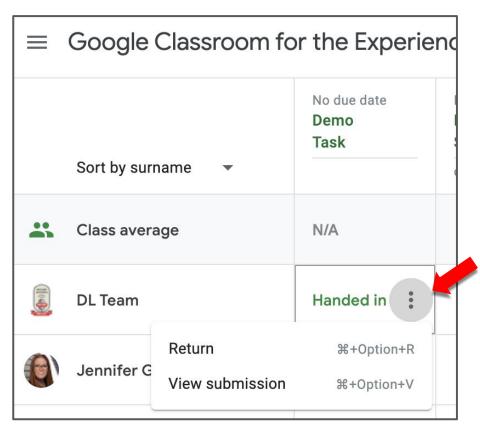

Hover over the grade and click on the 3 dots to return the students work or view the submission history

### Exporting Marks From Classroom

Inside any assignment, click on the settings gear in the top right.

Select one of the options.

The Google Sheet includes the title of the assignment and its due date.

If students were exempt, their cell is greyed out.

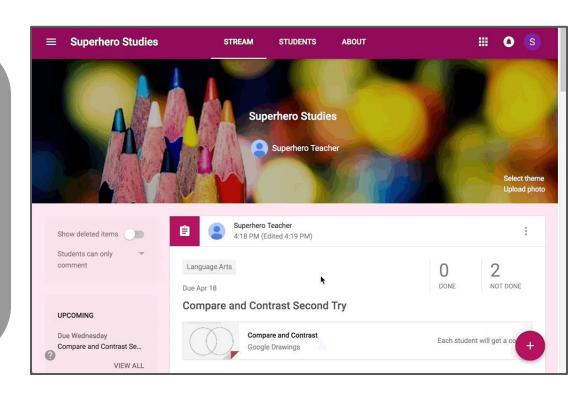

# Adding a Quiz Assignment

Assignment Quiz assignment Question Reuse post Click Create and then Ouiz Assignment

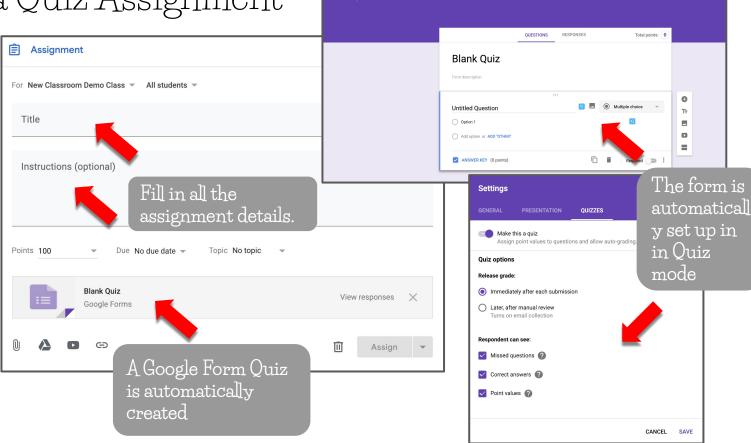

Blank Quiz All changes saved in Drive

\* \* • •

## Asking a Short Answer Question

Create 自 Assignment Quiz assignment Question terial use post Click Create and then Question r favour

classes, and to the entire class or a Question Ask sub-group. Saved ? - Short answer What is your favourite colour? Google Class... ▼ All students  $\equiv$ Instruction ptional) Points Unmarked 0 Add + Create No due date Assign a grade, due date and topic (all Type in the Topic optional) question and No topic instructions Students can reply to each other Students can edit answer

Post the question

to one or multiple

# Asking a Short Answer Question

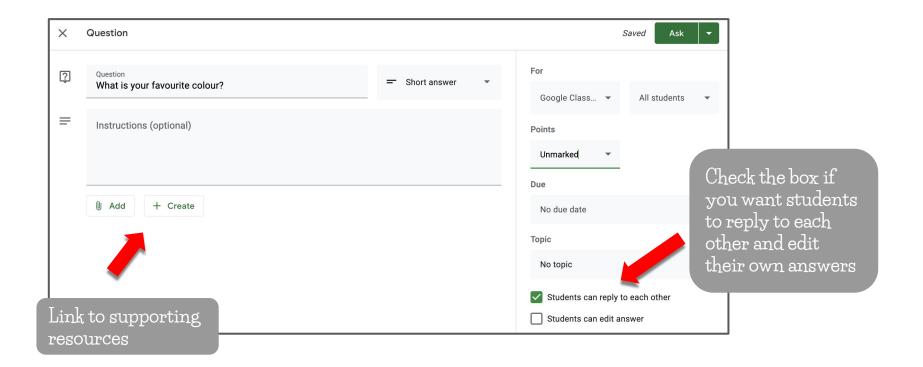

# Asking a Multiple Choice Question

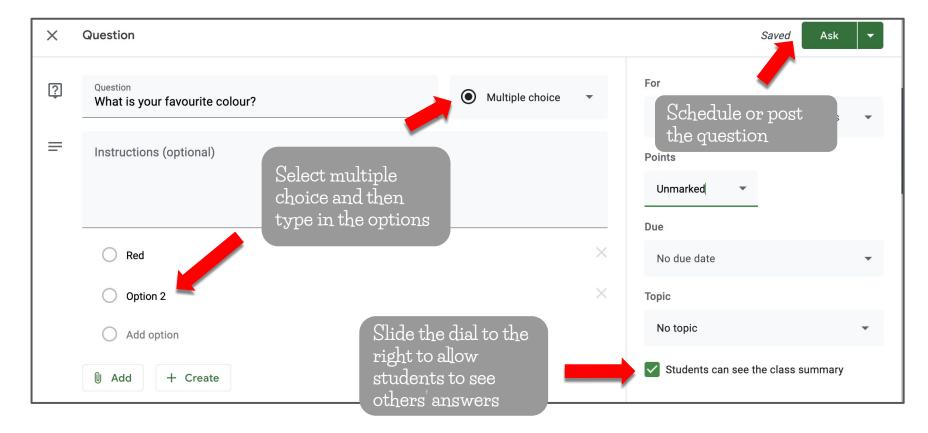

## Asking a Multiple Choice Question

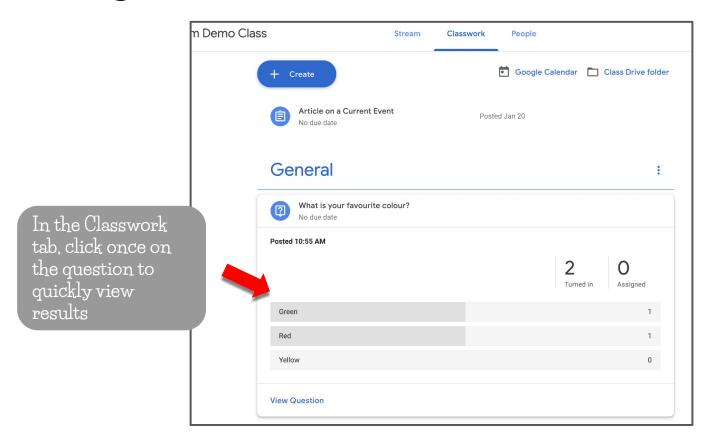

# Asking a Multiple Choice Question

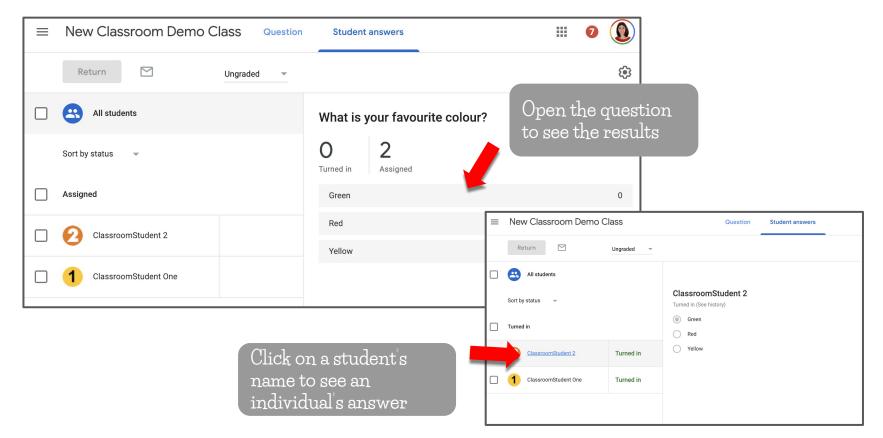

### Answering a Question

#### **STUDENT VIEW**

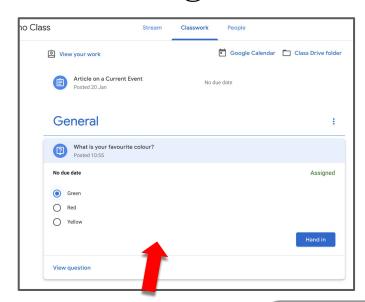

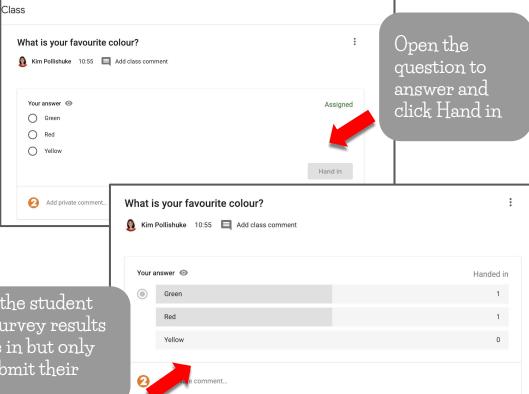

In the Classwork tab, click once on the question to quickly answer and then click Hand in If permitted, the student will see the survey results as they come in but only after they submit their answer

## Adding Material

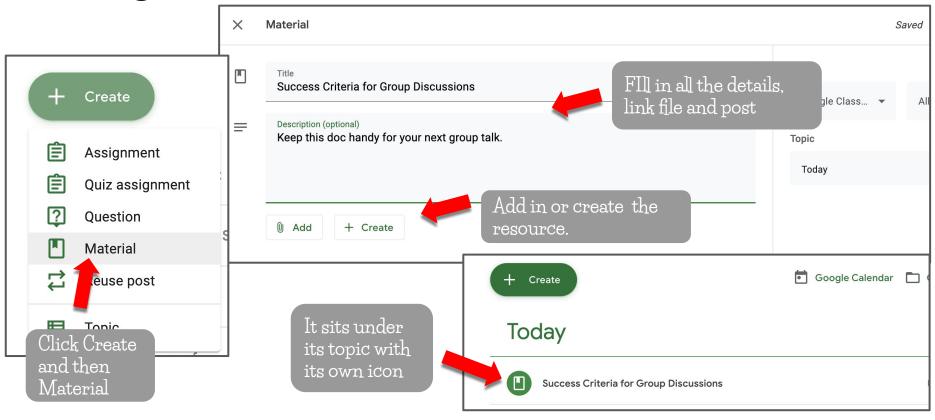

## Adding Material

#### **STUDENT VIEW**

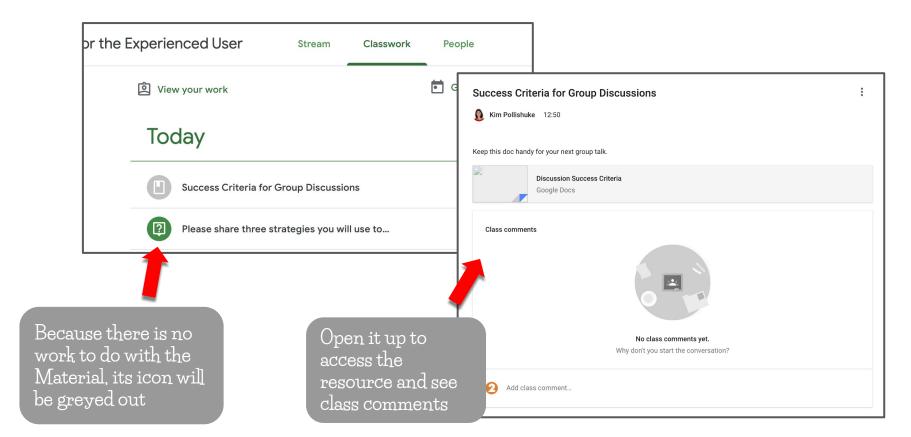

## Reusing a Post in the Classwork and Stream Tab

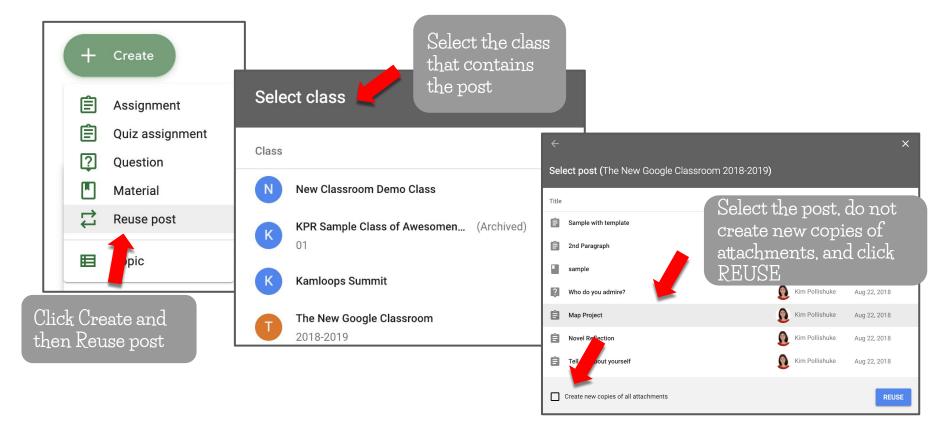

## Reusing a Post in the Classwork and Stream Tab

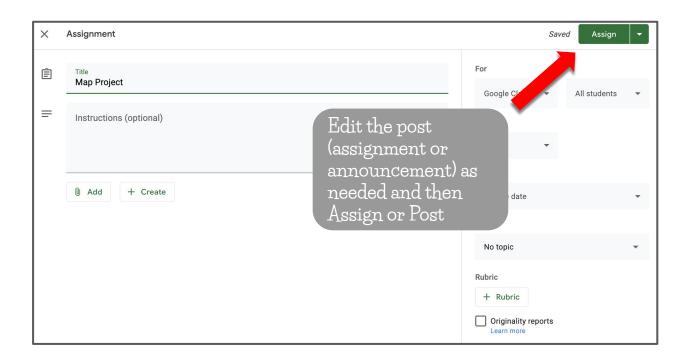

# Single Student View

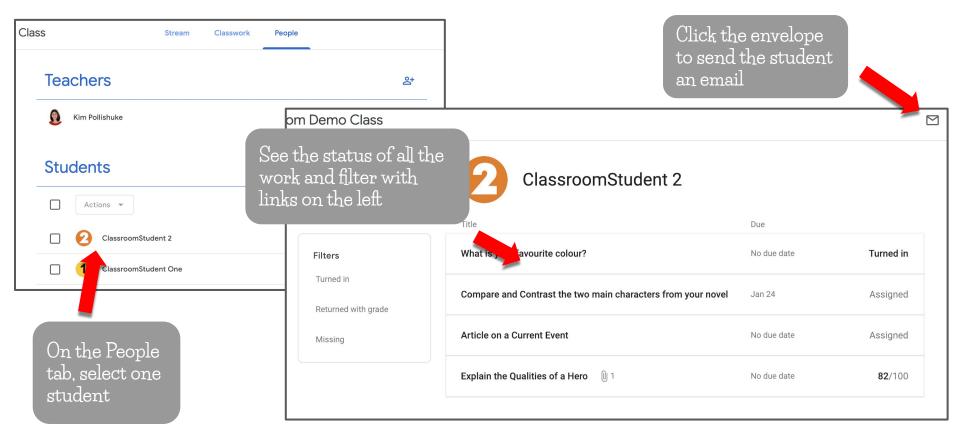

### To Do Page

Click the 3 lines and To-do New Class Clas Ca hdar Teaching Ê To-do

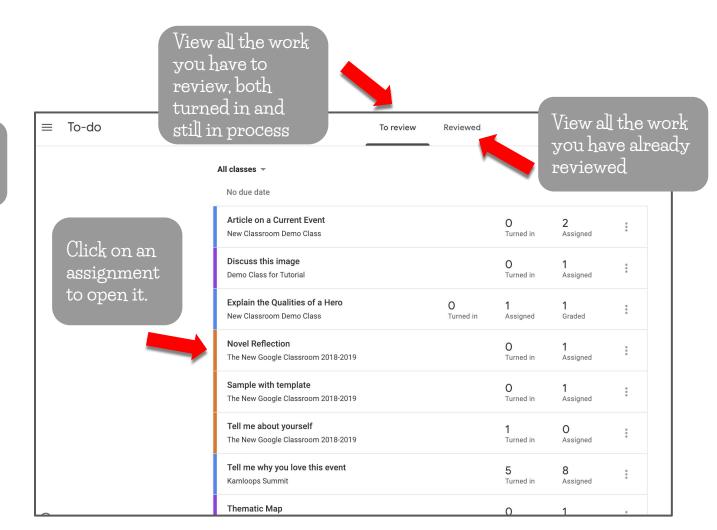

### To Do Page

Filter the To Review list by class

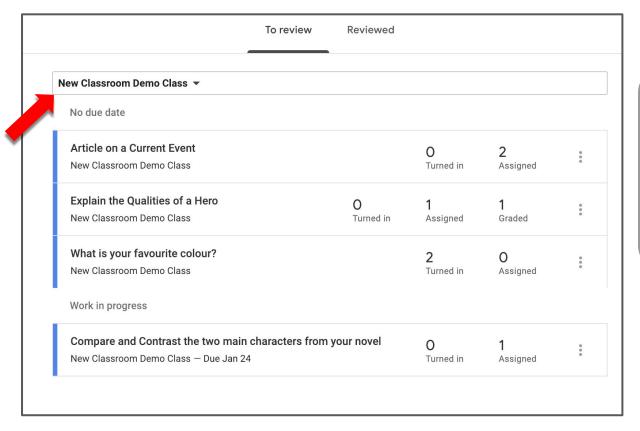

NOTE:
Bookmark
the To-Do
page for each
Class to the
bookmark bar
for quick
access

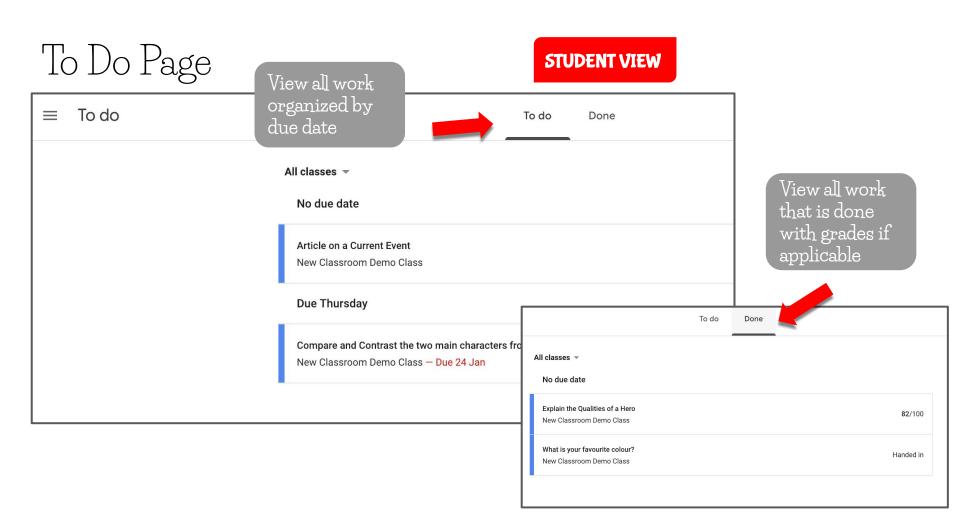

# Google Classroom Calendar

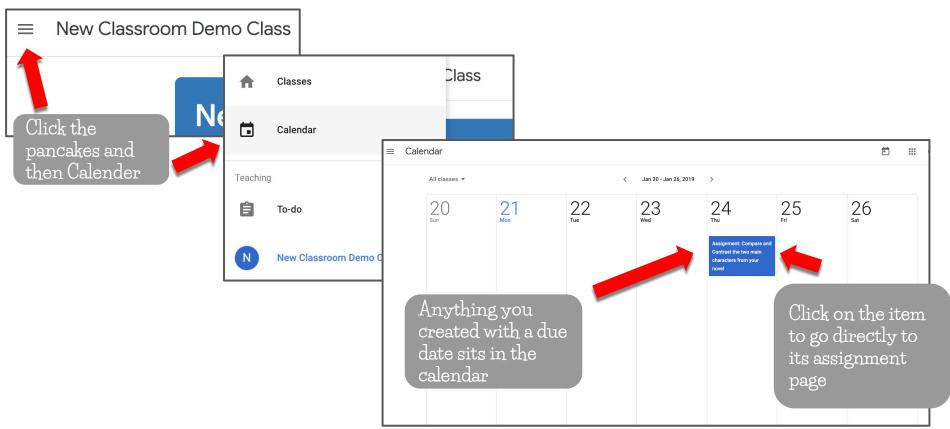

## Classroom & Google Calendar Integration

Access the Google Calendar from the Classwork tab.

Assignments posted as events are directly linked back to Classroom.

Events created in Google Calendar will NOT appear back in the Google Classroom Calendar.

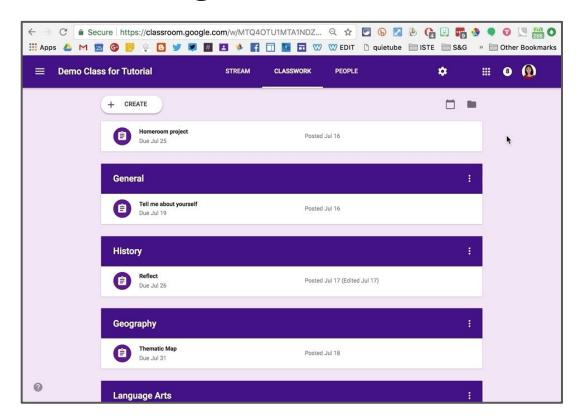

### Deleting Google Classroom Calendars

Each time a new Class is created, it comes with a Google Calendar.

That can result in a lot of Calendars that you don't necessarily need.

Check out Alice Keeler's blog post for how to remove Classroom Calendars you don't want to view.

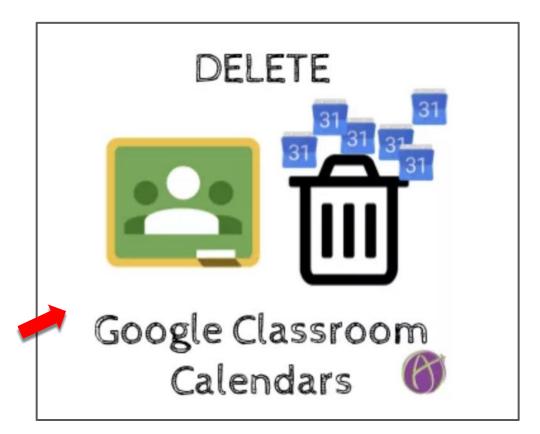

Overall Classroom Notifications

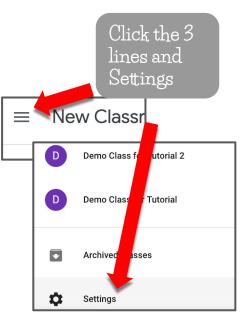

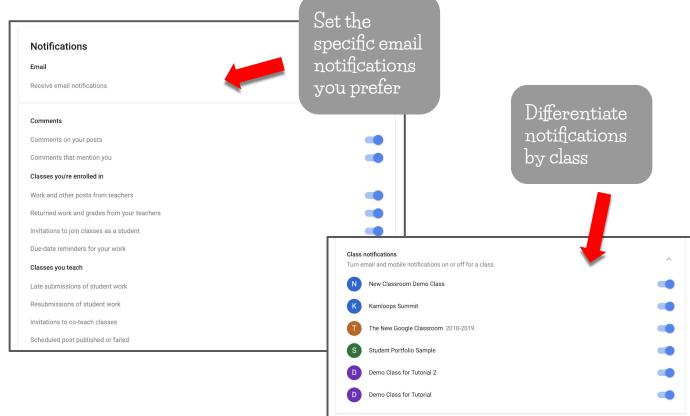

## Managing Email Notifications from Private Comments

If want to keep the notifications but feel you are getting too many, check out Alice Keeler's strategy for filtering all the incoming messages

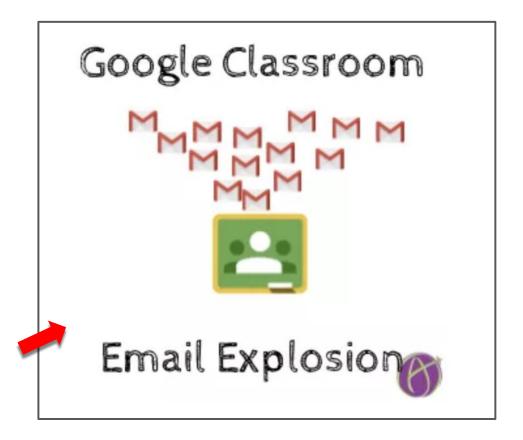

## Changing the Order of Classes

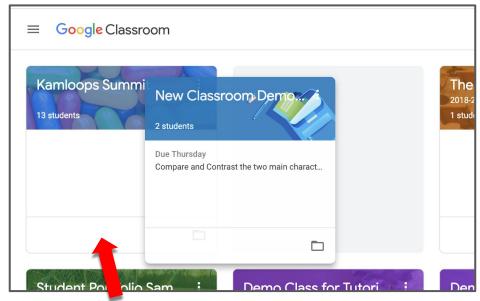

Drag and drop the class to a new location on the dashboard

Click the 3 dots and select Move

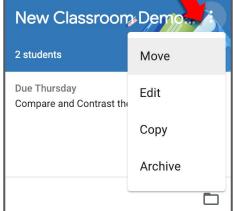

Click a class and this one will move to the left of it

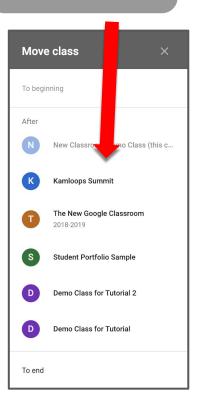

# Copy a Class

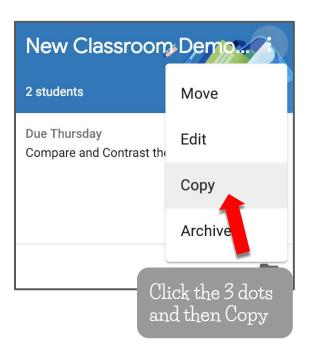

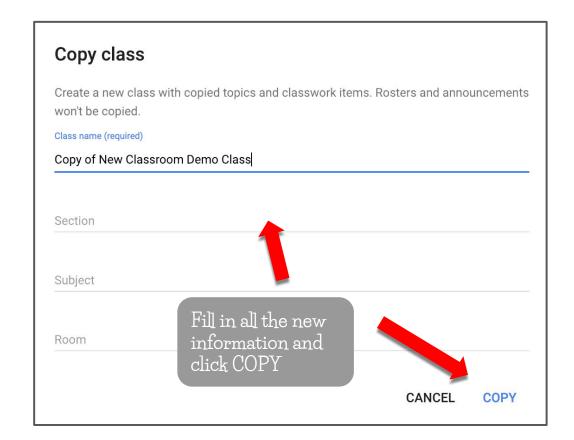

#### Archive, Delete, and Restore a Class

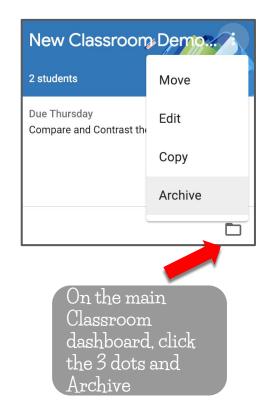

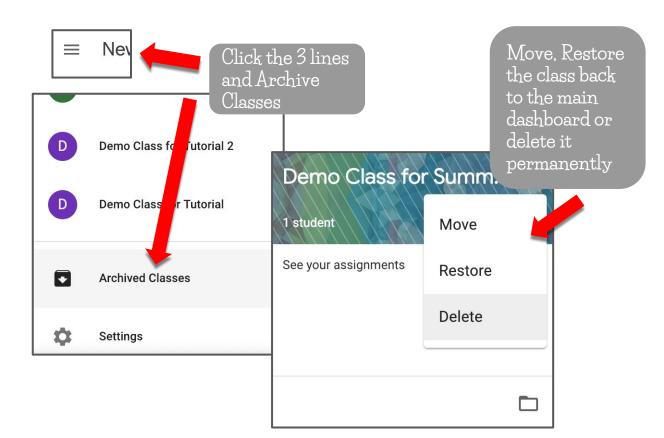

# Bookmarking Google Classroom

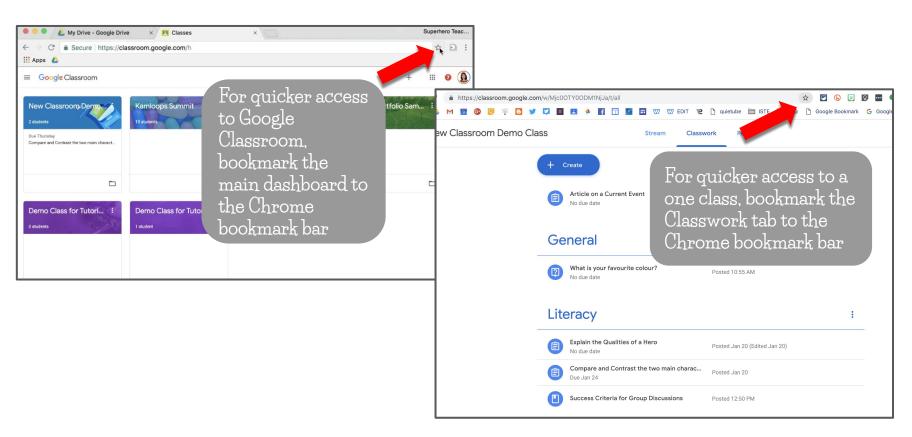

#### Help Icon

Click the question mark for tours of new features, to ask a question and to send feedback

#### NOTE:

Be specific with feedback and include a pedagogical rationale for the suggestion

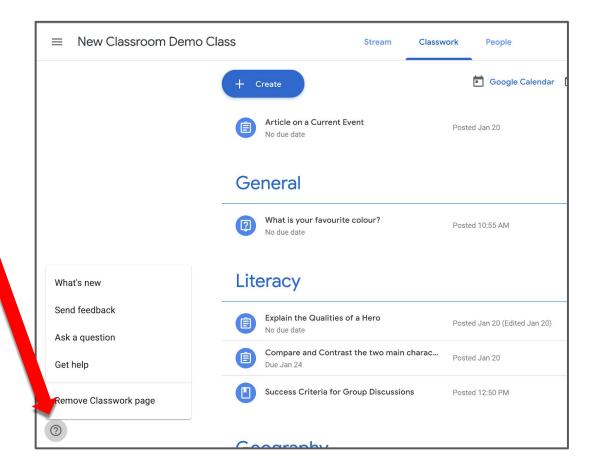

## Giving Students Extensions on Assignments

To give students an extension on an assignment, check out Alice Keeler's workflow using the Reuse post feature

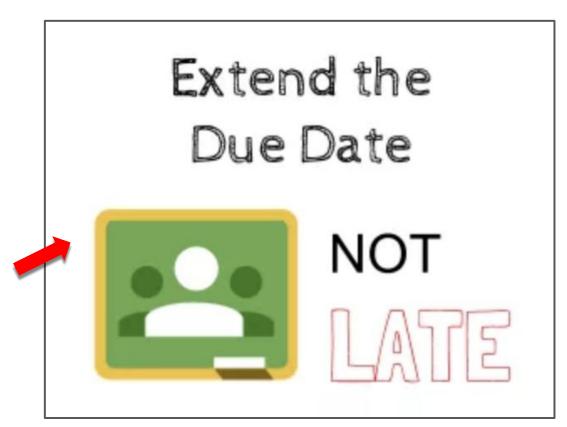

## Doctopus & Goobric for Assessment

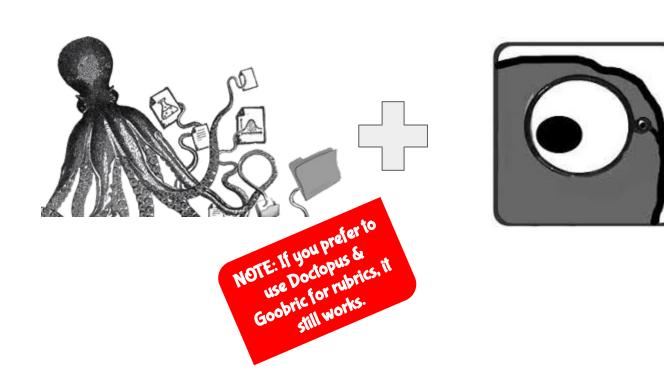

#### Create a Rubric in Sheets

- Open a new Google Sheet
- Leave cell Al empty
- Column A must be the criteria
- Include at least 3 more columns of qualifiers

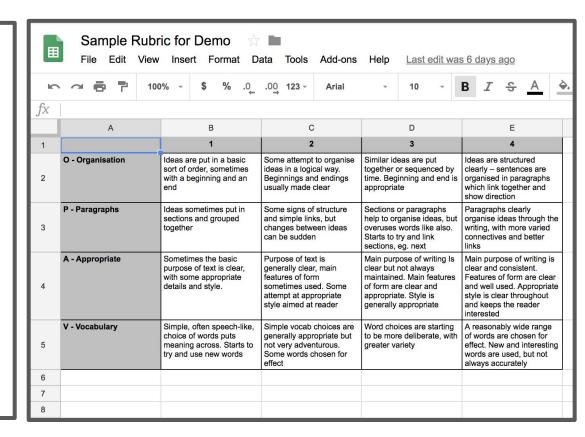

#### Get the Goobric Extension

- Open the Chrome Web Store
- Search for Goobric
- Add to Chrome
- Add the student version as well for later

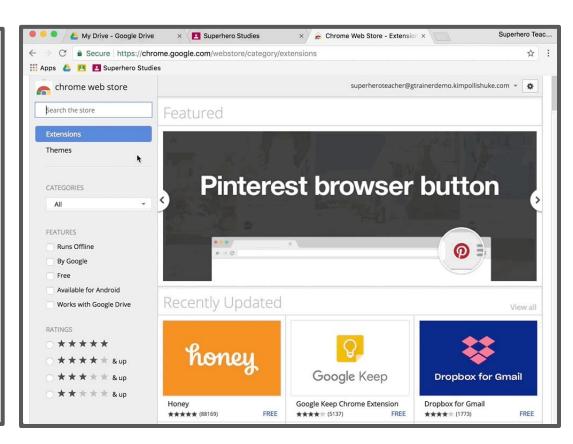

#### Get the Doctopus Sheets Add-on

- Open a Google Sheet
- Open the Add-ons menu
- Search for Doctopus and click + Free
- Accept the permissions

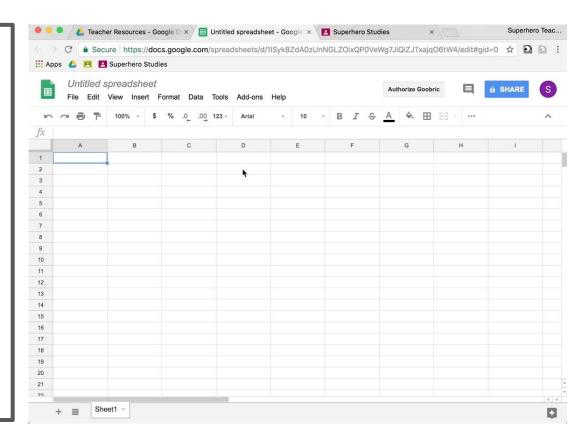

### Begin Running Doctopus

- Open the Add-ons menu and select Doctopus
- Select Open or Setup
- Click more to dismiss the warning
- Select ingest a Google Classroom
- Select the Class
- Select the Assignment
- Click Ingest Assignment

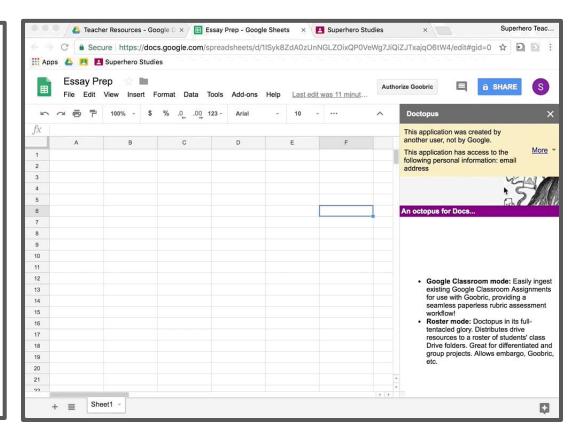

#### Authorize Goobric

- When prompted to Authorize Goobric
- You can also do this using the button at the top of the sheet
- Follow the prompts
- If the final stage stalls, close the tab
- Click authorize again and it will finish

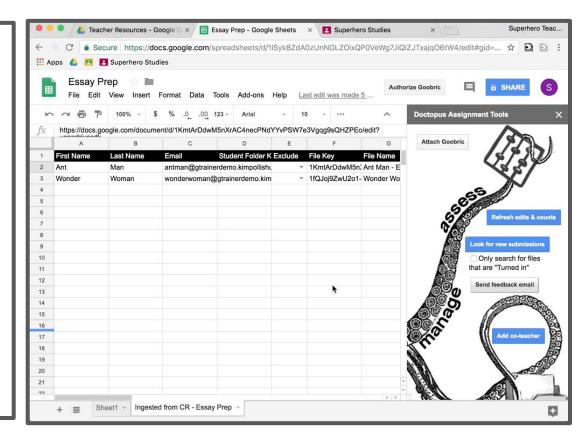

#### Attach Goobric

- Again, click More to dismiss the warning
- Click attach Goobric
- Select the rubric from recent or from your drive
- This will take a few seconds

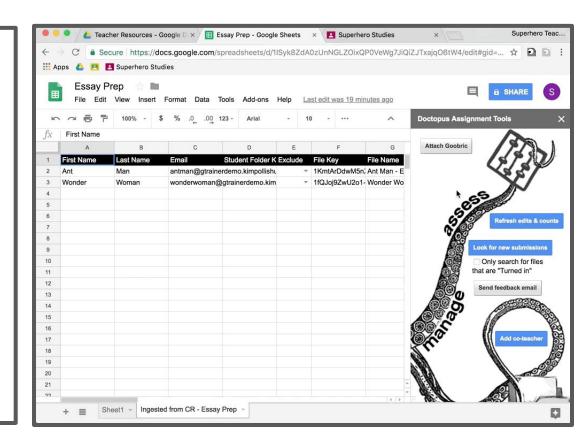

#### Assess with Goobric

- Click on the link to access the doc with Goobric at the top
- Click on each criteria to bring up its qualifiers or type a number in the box next to a criteria.

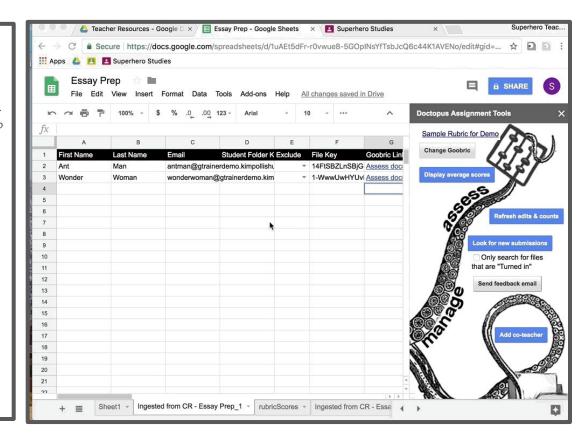

#### Assess with Goobric

- Write or record a comment
- Decide if you want to:
  - o email the rubric to the student
  - o change the student's level of access to Can comment
- Submit and the rubric appears at the bottom
- Click next to move to the next student or switch to a student using the drop down menu above comments

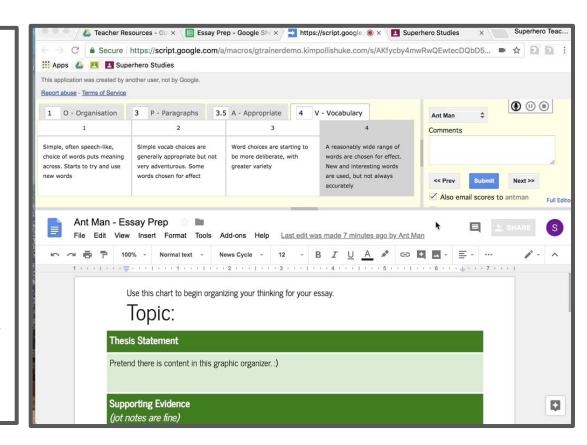

#### Goobric Data

- On the Doctopus Sheet, in the Ingested from CR tab view:
  - o the turn in date
  - o the most up to date scores for each criteria
  - o the comment
  - the number of times it's been assessed through Goobric
- On the rubricScores tab, view
  - o each individual rubric score

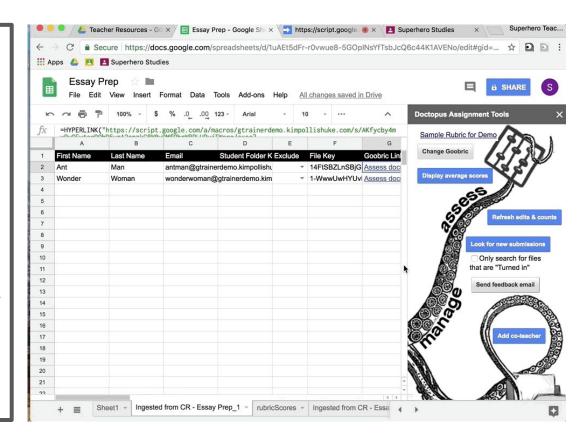

#### What's in this tutorial?

Creating the Class

Student Permissions / The Settings Gear

The Stream Tab

The People Tab

Communicating with Guardians

Make an Announcement

<u>Draft and Scheduled Posts</u>

Managing Class Comments

The Classwork Tab

Topics for Organization

<u>Assignments</u>

Posting to Multiple Classes

<u>Class vs. Private Comments</u>

Differentiating for Students

<u>Ask a Question</u>

Rubrics \*NEW

Originality Reports \*NEW

Keeping Track of Work

Single View of a Student

The MarksTab

Exporting Marks

<u>Classroom and Google Calendar</u>

Overall Classroom Settings

Organizing Classes on the Main Page

Doctopus & Goobric for Assessment

Hack for Giving Students Extensions